## **martinarchitectural**

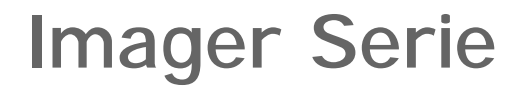

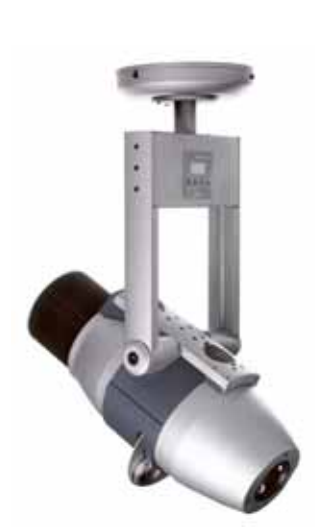

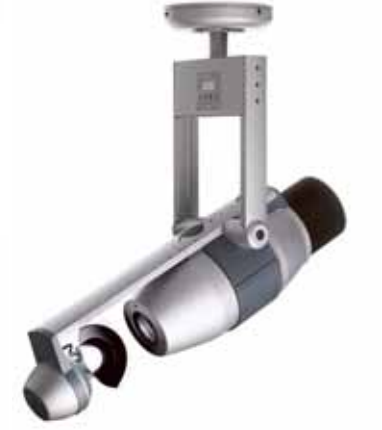

**Handbuch**

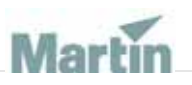

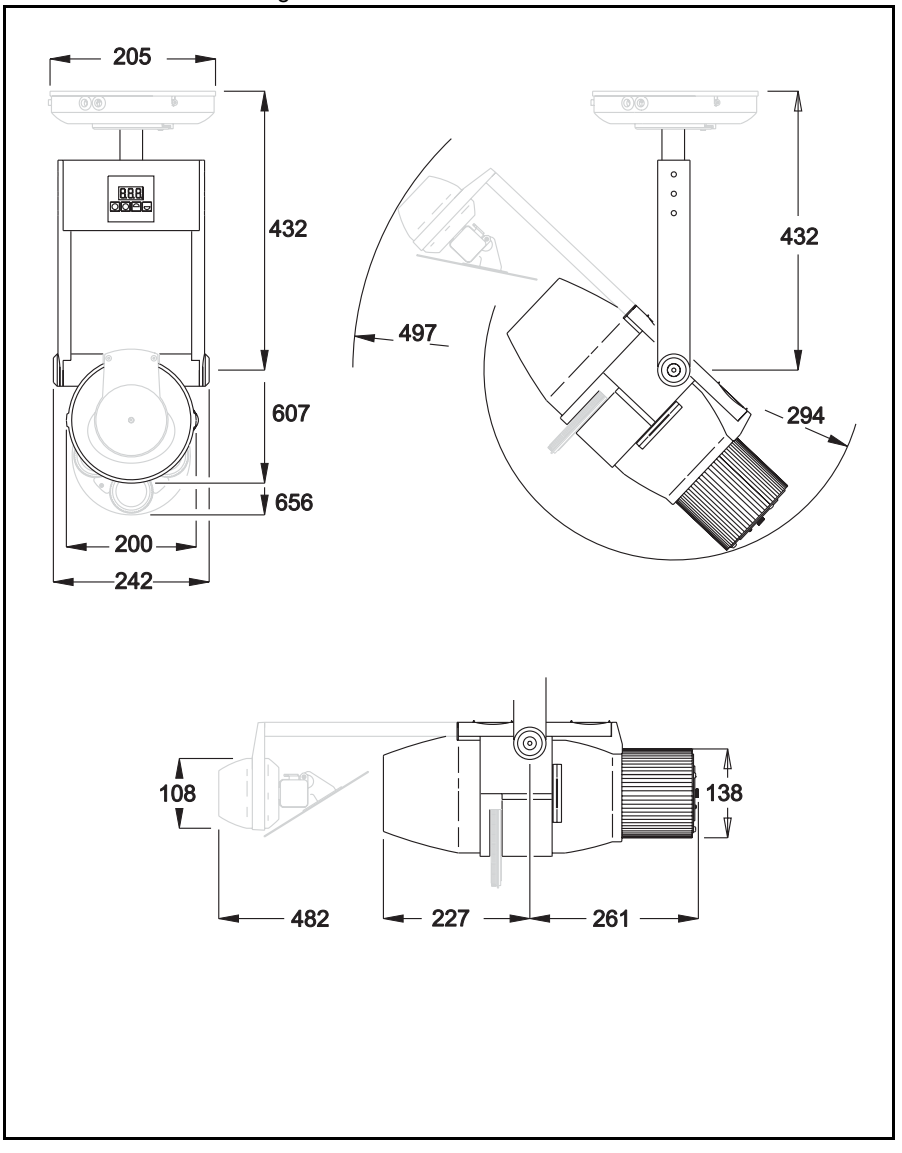

© 2003-2004 Martin Professional A/S, Denmark.

Alle Rechte vorbehalten. Kein Teil dieser Anleitung darf ohne schriftliche Genehmigung der Martin Professional A/S, Dänemark, in welcher Form auch immer, vervielfältigt werden.

In Dänemark gedruckt.

P/N 35060127, Rev B

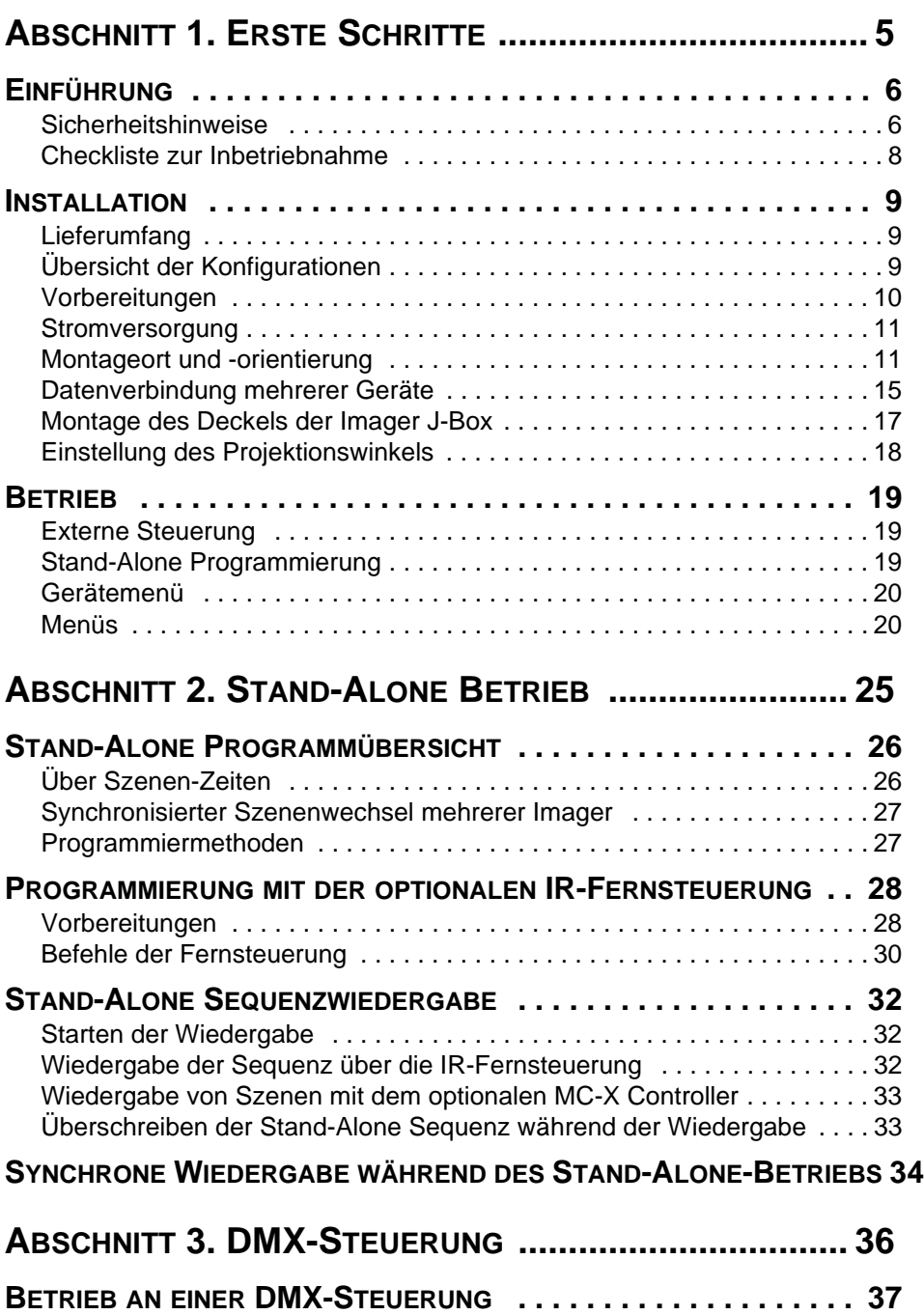

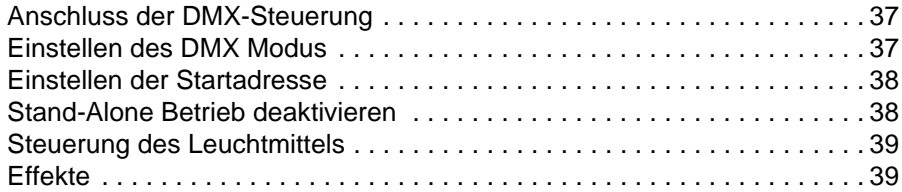

## **ABSCHNITT 4. OPTIKEN UND PROJEKTIONSZUBEHÖR ....42**

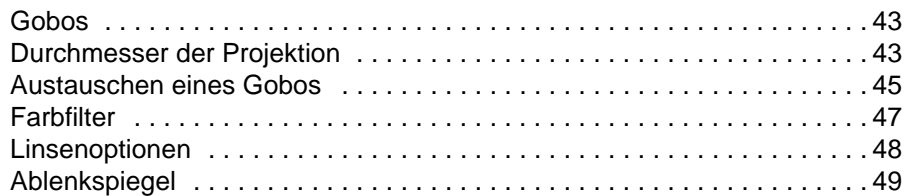

## **ABSCHNITT 5. WARTUNG UND FEHLERBEHEBUNG .........51**

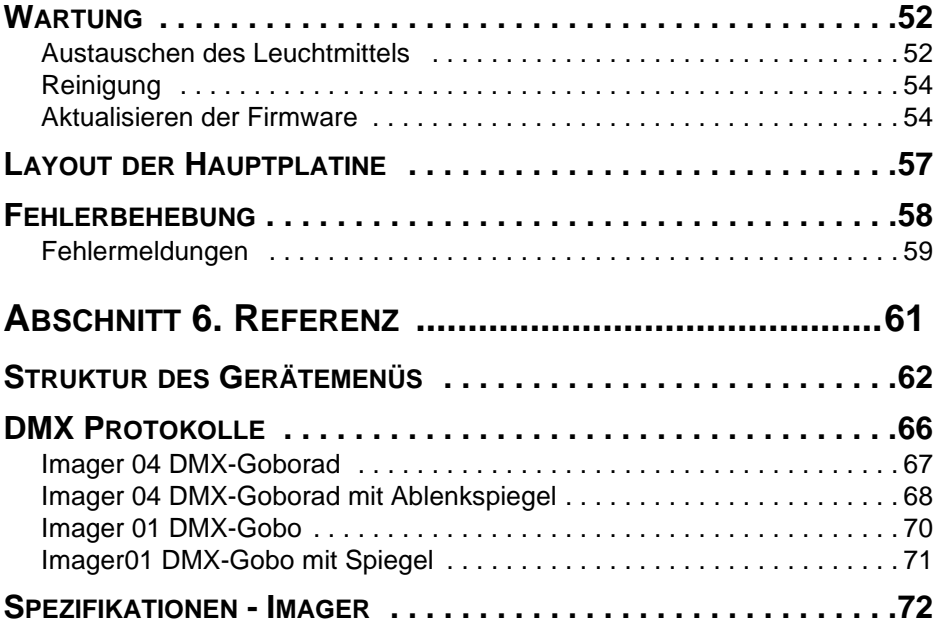

## **ABSCHNITT 1. ERSTE SCHRITTE**

# **Einführung**

Vielen Dank für Ihre Wahl des Martin Imager. Der Imager ist eine Baureihe, die mehrere Varianten umfasst. Alle Leuchten sind für die Projektion hoch aufgelöster Vorlagen wie Muster, Bilder, Logos und Botschaften geeignet. Imager Projektoren sind besonders für Umgebungen, in denen nur selten Wartungsarbeiten durchgeführt werden können, geeignet.

Die Imager Serie besteht aus verschiedenen Leuchten und Zubehör:

- Imager 04 DMX Goborad ein DMX-gesteuerter Projektor mit vier Plätzen
- Imager 01 DMX Gobo ein DMX-gesteuerter Projektor mit einem Goboplatz
- Imager Base Stromversorgung für einen Imager
- Ferngesteuerter Ablenkspiegel für den Imager

Alle Imager Leuchten verwenden eine 250W Entladungslampe als Lichtquelle. Drei verschiedene Linsenoptionen ermöglichen enge, mittlere und weite Streuwinkel. Das Fokusobjektiv und die Effekte können per DMX ferngesteuert werden. Für farbige Projektionen steht ein einfacher Einschub für Farbfilter zur Verfügung. Der Imager ist mit einem mechanischen Dimmersystem für weiche Überblendungen ausgerüstet.

Der optionale Ablenkspiegel ermöglicht programmierte Bewegungen des Lichtstrahls für rollende Logos oder dahingleitende Botschaften. Der Spiegelvorsatz erzeugt präzise, ruckfreie Bewegungen im Bereich 235° (waagrecht) und 65° (senkrecht). Die Geräteeinstellungen werden über ein 3-stelliges LED-Display mit Tasten oder die optionale Infrarot-Fernbedienung vorgenommen.

## **Sicherheitshinweise**

#### *Warnung! Dieses Produkt ist nicht für den Heimgebrauch geeignet.*

Von diesem Produkt gehen Gefahren für Leib und Leben durch Feuer und Hitze, elektrische Schläge, ultraviolette Strahlung, Lampenexplosionen und Absturz aus. Lesen Sie dieses Handbuch, bevor Sie das Gerät anschließen oder montieren. Befolgen Sie die unten aufgeführten Sicherheitshinweise und beachten Sie alle in diesem Handbuch oder auf dem Gerät gegebenen Warnungen. Wenn Sie Fragen bezüglich des sicheren Betriebs dieses Geräts haben, wenden Sie sich bitte an Ihren Martin-Händler oder die 24hhotline von Martin (+45 70 200 201).

### **Schutz vor elektrischen Schlägen**

- Trennen Sie das Gerät allpolig vom Netz, wenn es nicht in Betrieb ist und bevor Sie das Leuchtmittel, Sicherungen oder andere Komponenten entfernen oder installieren.
- Erden Sie das Gerät immer elektrisch.
- Verwenden Sie nur Spannungsquellen, die den örtlichen und allgemeinen Sicherheitsvorschriften entsprechen und mit einer Überlastsicherung und einem Fehlerstromschutzschalter (FI- Schalter) abgesichert sind.
- Setzen Sie das Gerät niemals Regen oder Feuchtigkeit aus.
- Überlassen Sie alle Wartungs- und Servicearbeiten, die nicht in diesem Handbuch beschrieben sind, qualifizierten Martin Service-Technikern.

### **Schutz vor UV-Strahlung und Lampenexplosion**

- Betreiben Sie das Gerät nie, wenn Linsen und/oder Abdeckungen fehlen oder beschädigt sind.
- Lassen Sie das Gerät vor dem Öffnen zum Tausch des Leuchtmittels mindestens 30 Minuten abkühlen. Tragen Sie Schutzhandschuhe und eine Schutzbrille.
- Blicken Sie nicht direkt in den Lichtstrahl. Setzen Sie sich niemals der Strahlung eines ungeschützten, gezündeten Leuchtmittels aus.
- Tauschen Sie das Leuchtmittel, wenn es defekt oder verbraucht ist.
- Tauschen Sie defekte Abdeckungen aus.

#### **Schutz vor Verbrennungen und Feuer**

#### *Warnung Die Oberfläche des Geräts kann bei Raumtemperatur (25° C) bis zu 100° C heiß werden. Lassen Sie das Gerät 30 Minuten abkühlen, bevor Sie es berühren.*

- Überbrücken Sie niemals die Temperaturschutzschalter oder Sicherungen. Ersetzen Sie defekte Sicherungen immer durch Sicherungen mit der spezifizierten Stärke und Geschwindigkeit.
- Der Sicherheitsabstand zu brennbarem Material (Plastik, Holz, Papier etc.) muss mindestens 1 Meter betragen.
- Der Mindestabstand zur beleuchteten Fläche muss 0,5 Meter betragen.
- Der Freiraum um die Be- und Entlüftungsöffnungen des Geräts muss mindestens 0,1 Meter betragen.
- Bedecken Sie die Linse nie mit Filtern oder anderem Material.
- Das Gerät darf nicht verändert werden. Verwenden Sie nur originale Martin-Ersatzteile.
- Betreiben Sie das Gerät nicht bei Umgebungstemperaturen (Ta) über 40° C.

#### **Einführung 7**

### **Schutz vor Verletzungen durch Absturz**

- Wenn das Gerät über Grund montiert wird, müssen Sie sich vergewissern, dass die tragende Struktur mindestens für das 10-fache Gewicht aller installierten Geräte ausgelegt ist.
- Vergewissern Sie sich, dass alle Abdeckungen und die Befestigungsklemmen sicher befestigt sind.
- Sperren Sie bei Montage, Demontage oder Wartungsarbeiten den Arbeitsbereich unterhalb des Geräts.

## **Checkliste zur Inbetriebnahme**

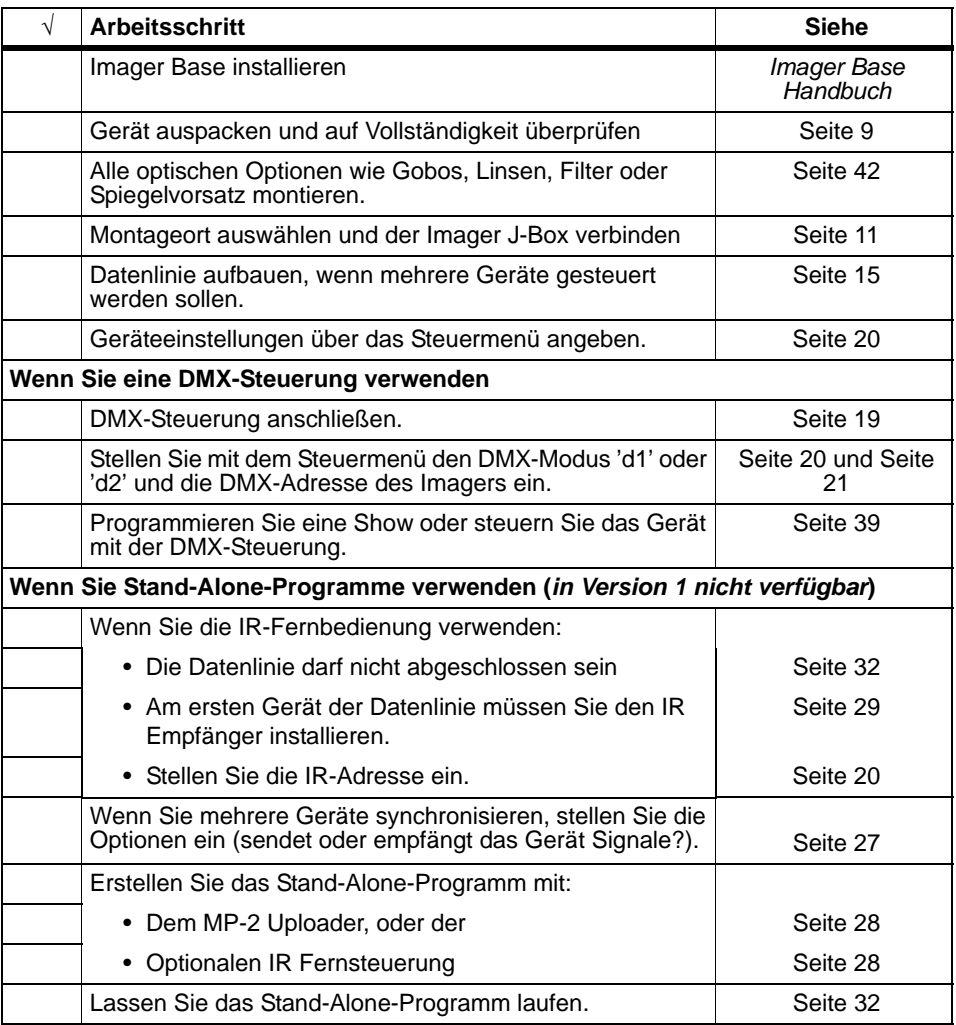

# **Installation**

Dieser Abschnitt beschreibt allgemein, wie Sie das Gerät montieren und an die Strom- und Datenleitungen anschließen. Diese Arbeiten sollten Sie einen qualifizierten Fachmann ausführen lassen.

*Hinweis Dieses Produkt muss gemäß den gültigen Sicherheitsvorschriften und durch eine Person, die mit Aufbau und Betrieb des Gerätes und den daraus entstehenden Gefahren vertraut ist, montiert werden.*

## <span id="page-8-0"></span>**Lieferumfang**

Der Imager wird mit folgendem Zubehör geliefert:

- OSRAM HSD 250/80 Entladungslampe (installiert)
- Handbuch
- Beacon Gobo (installiert)
- Vier Zugentlastungen
- Imager J-Box (mit vormontierten Anschlüssen)
- 2,5 mm Inbusschlüssel
- 4 Kabeldurchführungen aus Gummi

## **Übersicht der Konfigurationen**

Der Imager ist für die Montage an einer an der Decke befestigten Imager J-Box gedacht.

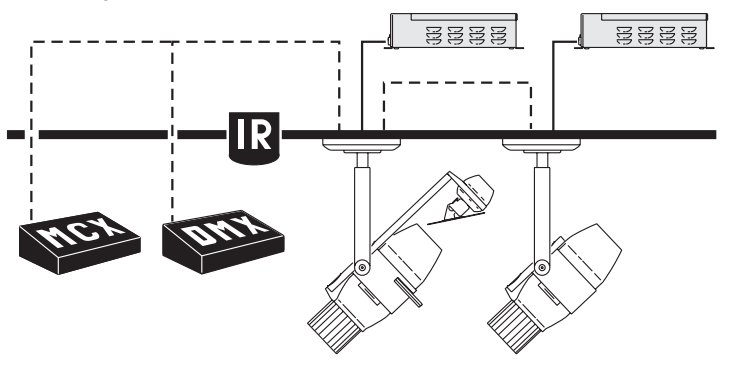

**Installation 9**

Die J-Box wird an eine Steuerung und die Imager Base, welche den Imager mit Strom versorgt, angeschlossen.

Sie können den Imager mit folgenden Steuerungen verwenden:

- DMX-Steuerung (z.B. Lichtstellpult oder DMX-Rekorder), die die Steuersignale in Echtzeit sendet.
- Martin MC-X Fernsteuerung, um ein vorprogrammiertes Stand-Alone-Programm aufzurufen.
- Martin IR-Empfänger und Fernsteuerung, um Stand-Alone-Programme einzugeben und abzurufen.

Sie können mehrere Imager über ein CAT5 Netzwerkkabel miteinander verbinden - in dieser Konfiguration sendet ein Gerät Befehle zum Szenenwechsel an andere Imager Leuchten (oder Martin Alien 02 oder Martin MiniMAC Maestros).

## **Vorbereitungen**

#### **Aufgaben**

Die hier beschriebene Prozedur setzt voraus, dass die die Imager Base bereits installiert wurde und die Versorgungskabel zwischen Base und dem vorgesehenen Montageort der Leuchte bereits verlegt wurden. Wir empfehlen diese Vorgehensweise. Wenn Sie die Montage in anderer Reihenfolge durchführen wollen, müssen Sie dies im Folgenden beachten.

#### **Erforderliches Werkzeug**

Zur Montage des Imagers benötigen Sie folgende Werkzeuge, die nicht im Lieferumfang des Produkts enthalten sind:

- Vier 6 mm Schrauben, die für die gewählte Struktur und das Gewicht in Höhe von 11,6 kg der J-Box und der Leuchte geeignet sind.
- Werkzeug für die Montage der Schrauben.
- Einen kleinen Schlitzschraubendreher
- Ein scharfes Messer / Teppichmesser
- CAT5 Datenleitungen (siehe ["Aufbau der Datenlinie" auf Seite 15\)](#page-14-1)

## **Stromversorgung**

Die Imager Leuchte wird über die Imager J-Box von der Imager Base mit Strom versorgt. Die Komponenten werden über zwei Leitungen (nicht im Lieferumfang enthalten) verbunden:

- Versorgungsleitung für das Leuchtmittel 5 x 1 mm2 (AWG 18)
- Niederspannungsleitung 4 x 0,75 mm2 (AWG 18)

Dieses Produkt darf nicht über eine Steckdose mit Spannung versorgt werden. Während der Installation sollten Sie für die Auswahl des richtigen Stromkreises einen qualifizierten Elektriker zu Rate ziehen.

## <span id="page-10-0"></span>**Montageort und -orientierung**

Montieren Sie die Imager Leuchte nur an gut belüfteten Orten. Montieren Sie das Gerät unter Beachtung folgender Sicherheitsabstände:

- Mindestens 0,5 m Abstand zur beleuchteten Fläche.
- Mindestens 1 m Abstand zu brennbarem Material.
- Vor unbeabsichtigter Berührung durch Passanten geschützt.

#### **Installation der Imager J-Box**

Sie müssen Imager Leuchten immer an einer Imager J-Box montieren. Die J-Box muss mit vier 6mm-Schrauben sicher an der tragenden Struktur befestigt werden. Die tragende Struktur muss für das Gewicht der J-Box mit Imager ausgelegt sein.

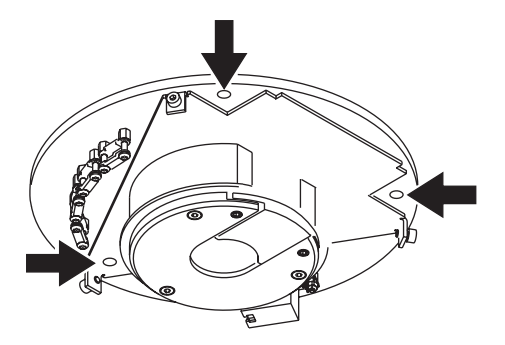

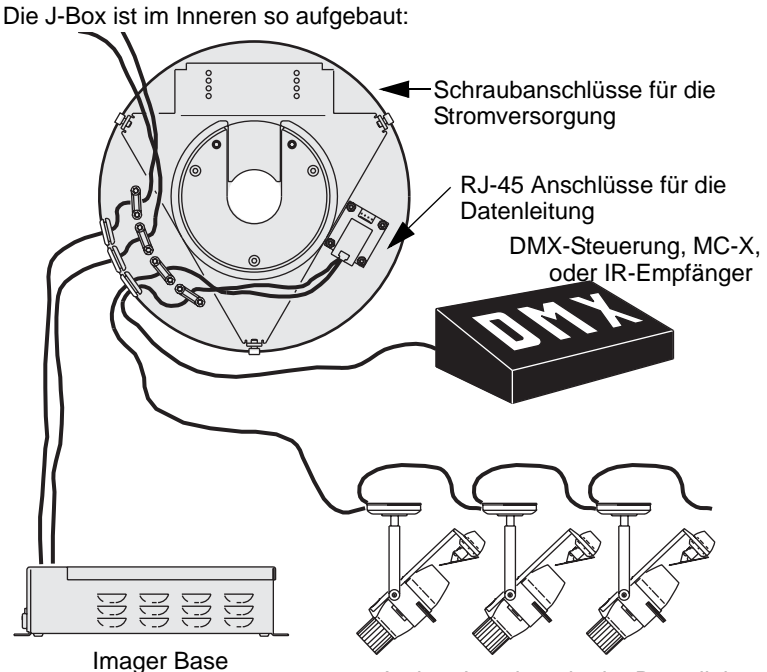

Imager Base<br>Stromversorgung für einen Imager) Andere Leuchten in der Datenlinie

#### **Befestigung des Imagers an der J-Box:**

- 1 Lösen Sie den Deckel der J-Box, indem Sie die drei 2,5mm Inbusschrauben am Umfang des Deckels lösen. Entfernen Sie den Deckel.
- 2 Lösen Sie die zwei Sicherungsschrauben (2,5mm Inbus) des Schiebestücks (grau dargestellt) und ziehen Sie das Schiebestück heraus.

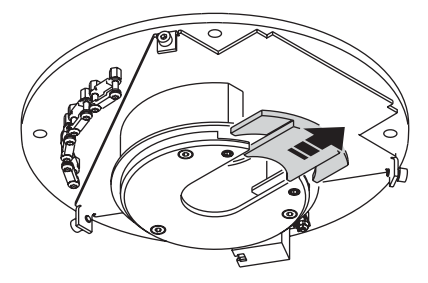

3 Führen Sie alle Kabel und den Befestigungsflansch des Imagers durch den Deckel der J-Box.

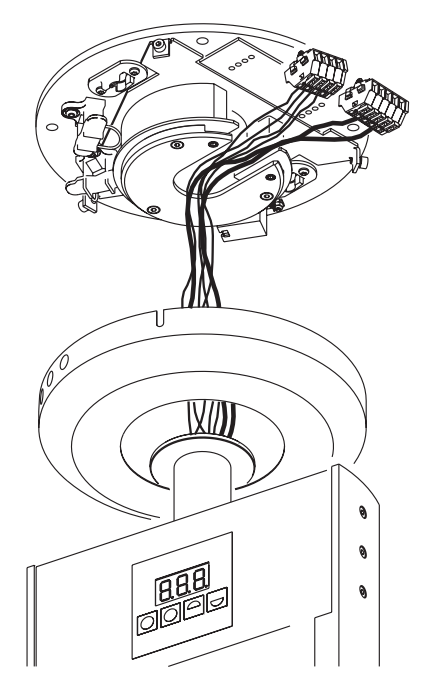

- 4 Schieben Sie den Flansch des Imagers in die Aufnahme der J-Box. Montieren Sie das Schiebestück wieder, ziehen Sie die Befestigungsschrauben aber noch nicht fest.
- 5 Drehen Sie den Imager in die richtige Position und ziehen Sie die Sicherungsschrauben (3mm Inbus) fest.
- 6 Schließen Sie die Versorgungsleitungen von der Imager Base an die Anschlüsse im Imager an.

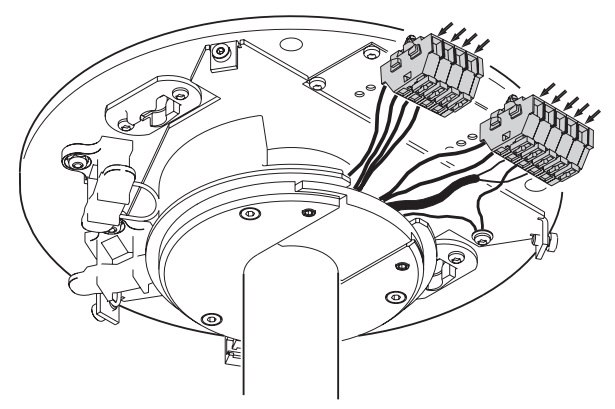

Installation 13

10.5  $24$  Volt  $\sim$ Rel. PCB<br>Lamp L.<br>Ground<br>Lamp N. amp N. Ground Neutral Lamp Mains Live 1 2 3 4 6 7 8 9 Anschlüsse in der Imager Base Anschlüsse der Imager J-Box $68296$  $183$ ಹ œ

Die folgende Illustration zeigt die Beziehung zwischen den Anschlüssen in der Imager Base und der J-Box der Imager Leuchte

7 Schließen Sie den Schutzleiter von der Leuchte an die grün markierte Klemme der J-Box mit einem Schraubendreher an.

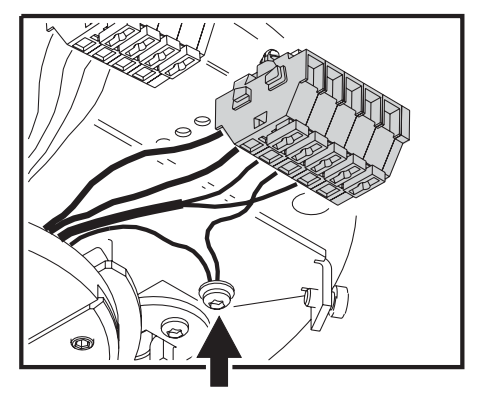

- 8 Schieben Sie die Haltestifte Anschlussblöcke der J-Box in die Bohrungen der J-Box, bis Sie einrasten.
- 9 Verbinden Sie die Datenleitung von der Imager Leuchte kommend in den Datenanschluss der J-Box. Der Anschluss befindet sich direkt hinter dem RJ-45 Anschluss.

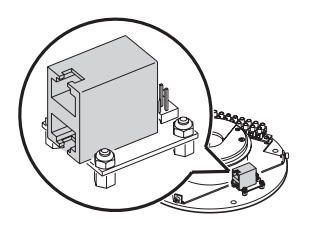

10 Führen Sie alle im folgenden Abschnitt beschriebenen Schritte aus, um die Datenverbindung herzustellen.

## <span id="page-14-0"></span>**Datenverbindung mehrerer Geräte**

Sie benötigen eine Datenverbindung, wenn Sie:

- Mehrere Imager synchron betreiben wollen.
- Mehr als ein Gerät mit einer DMX-Steuerung steuern.
- Mehrere Geräte mit einem IR-Empfänger und einer IR-Fernsteuerung programmieren.

#### <span id="page-14-1"></span>**Aufbau der Datenlinie**

Die Übertragungsgeschwindigkeit des DMX-512 Protokolls (250 kbit/s) erfordert Leitungen, die das Signal möglichst verzerrungsfrei übertragen und Signalreflektionen minimieren. Obwohl Kabel für Audio-Anwendungen (Mikrofonkabel) viele Vorteile wie Flexibilität, schnelle Verfügbarkeit und relative niedrige Preise aufweisen, sind sie wegen ihrer hohen Kapazität und nicht angepassten Impedanz NICHT für die Übertragung von DMX-512

Signalen geeignet. DMX-512 Signale werden verzerrt und Signalreflektionen verfälschen das Signal bis zur Unleserlichkeit.

Datenlinien dürfen nur aus symmetrisch aufgebauten Kabeln mit 100-120 Ohm Impedanz aufgebaut werden. Die Datenlinie muss mit einem 120 Ohm Widerstand abgeschlossen werden.

#### *Hinweis: Die Verwendung von Kabeltypen mit unterschiedlichen Kenndaten, die nicht durch Puffer oder andere Geräte isoliert sind, kann die Systemzuverlässigkeit stark herabsetzen.*

Verwenden Sie nur Drähte oder Litzen, die miteinander verdrillt und gemeinsam abgeschirmt sind (STP/FTP) und 100 - 120 Ohm Impedanz aufweisen. Derartige Leitungen sind in ISO IEC 11801 CAT 5 beschrieben. Die RJ-45 Verbinder sind wie folgt belegt.

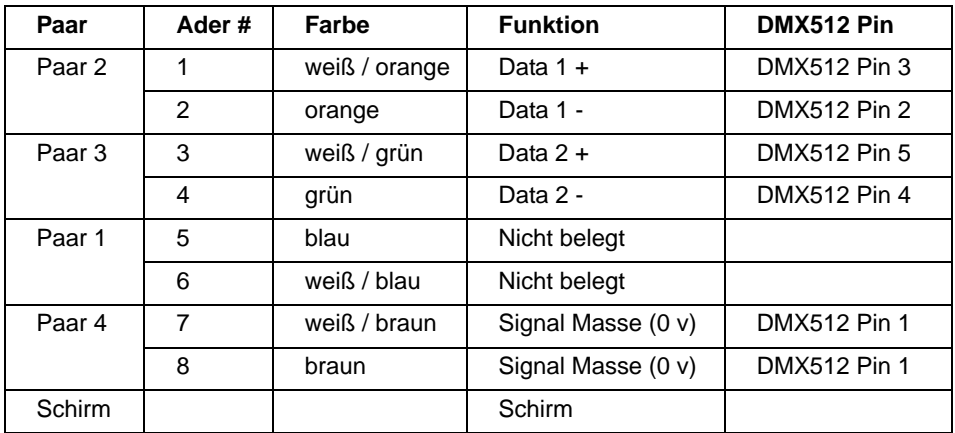

Der minimal zulässige Querschnitt 0,2 mm (24 AWG) ist für Entfernungen bis 300 m geeignet. Kabel mit dem Querschnitt 0,322 mm (26 AWG) können für Entfernungen bis zu 500 m verwendet werden. Ihr lokaler Martin-Händler kann Sie mit der richtigen Leitung in verschiedenen Längen versorgen.

Die RJ-45 Anschlüsse in der Imager J-Box sind wie folgt belegt - Pins 7 & 8, Masse, Pin 2 Signal - (cold) und Pin 1 Signal+ (hot).

#### **Aufbau der Datenlinie**

- 1 Verbinden Sie einen RJ-45 Anschluss der J-Box mit einer DMX Steuerung oder mit einem RJ-45 Anschluss der nächsten J-Box.
- 2 Verbinden Sie auf diese Weise alle Geräte miteinander. Eine Datenlinie darf aus maximal 32 Geräten bestehen. Der Abschlussstecker ist bereits installiert

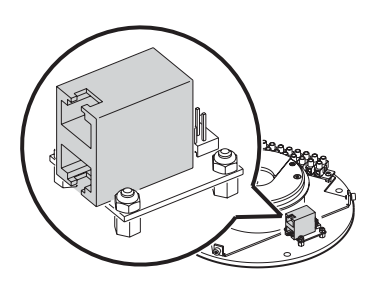

und muss entfernt werden, wenn das Gerät nicht das letzte Gerät der Datenlinie ist.

- 3 Wenn Sie keine IR-Fernsteuerung verwenden, muss die Datenlinie mit einem RJ-45 Abschlussstecker terminiert werden. Ein Abschlussstecker wird mir der J-Box mitgeliefert - er muss auf den Datenausgang des letzten Geräts gesteckt werden.
- *Warnung Wenn Sie auf mehreren Geräten einer Datenlinie Stand-Alone-Programme verwenden (siehe ["Stand-Alone](#page-25-0)  [Programmübersicht" auf Seite 26](#page-25-0)) und Sie zufällige, unvorhersehbare Reaktionen der Geräte feststellen, müssen Sie die Datenlinie an beiden Seiten abschließen: Stecken Sie eine Abschlussbuchse (P/N 91613018) auf den Dateneingang des ersten Geräts.*

## **Montage des Deckels der Imager J-Box**

1 Am Rand des Deckels sind vier Öffnungen für Kabeldurchbrüche vorgestanzt. Brechen Sie die Abdeckungen der benötigten Durchbrüche mit einer kleinen Zange heraus. Schieben Sie die mitgelieferten Kabeldurchführungen aus Gummi auf die Kabel und drücken Sie sie in die Durchbrüche des Deckels.

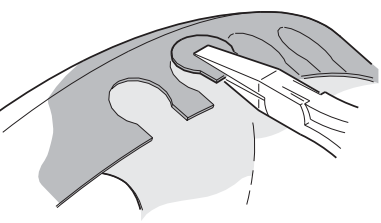

- 2 Überprüfen vor der Montage des Deckels, ob alle Versorgungs- und Datenleitungen richtig angeschlossen sind (siehe ["Datenverbindung](#page-14-0) [mehrerer Geräte" auf Seite 15\)](#page-14-0).
- 3 Montieren Sie den Deckel der Imager J-Box.

#### **Installation** 17

4 Ziehen Sie die drei 2,5mm Inbusschrauben zur Befestigung des Deckels fest.

## **Einstellung des Projektionswinkels**

Sie können den Projektionswinkel der Leuchte an den Drehgelenken an beiden Seiten der Leuchte einstellen. Lösen Sie zum Einstellen des Winkels die 6mm Inbusschrauben der Gelenke, kippen Sie den Kopf in den gewünschten Winkel und ziehen Sie die Schrauben wieder fest.

## **Betrieb**

Sobald der Imager Spannung erhält, initialisiert er sich. Folgende Informationen werden angezeigt:

- 1 IM, gefolgt von
- 2 VER, gefolgt von
- 3 der Versionsnummer der installierten Firmware, gefolgt von
- 4 rst

Anschließend wird die Geräteadresse angezeigt.

### <span id="page-18-0"></span>**Externe Steuerung**

Der Imager kann mit den DMX-Signalen einer DMX-Steuerung wie einem DMX-Rekorder oder einem Lichtstellpult gesteuert werden. Die Steuerung über DMX wird im ["Abschnitt 3. DMX-Steuerung" auf Seite 36](#page-35-0) ausführlich beschrieben.

## **Stand-Alone Programmierung**

Das Stand-Alone-Programm kann auf zwei Methoden geschrieben und im Gerät gespeichert werden:

- Mit dem MP-2 Uploader oder
- Mit der optionalen IR-Fernsteuerung (und dem IR-Empfänger, der am Dateneingang des ersten Geräts der Datenlinie montiert wird). Diese Methode ist für Installationen mit bis zu 10 Geräten besonders gut geeignet, da der Zugriff auf verschiedene Funktionen schnell möglich ist und mehrere Geräte gleichzeitig mit Hilfe einer Fernsteuerung programmiert werden können (diese zeitsparende Methode wird im Folgenden 'IR-Stand-Alone' genannt). Mit der IR-Fernsteuerung können Sie auch MiniMAC Maestros oder Alien 02 Leuchten, die sich in der selben Datenlinie befinden, programmieren.

Die Stand-Alone Programmierung wird im ["Abschnitt 2. Stand-Alone](#page-24-0) [Betrieb" auf Seite 25](#page-24-0) ausführlich beschrieben.

## **Gerätemenü**

Das Gerätemenü wird zur Einstellung der Geräteadresse und anderer Parameter verwendet. Es kann auch zur eingeschränkten Steuerung des Geräts und für Servicezwecke verwendet werden.

Als Grundeinstellung wird das Display zwei Minuten nach dem letzten Tastendruck abgeschaltet - diese Einstellung kann geändert werden. Fehlermeldungen werden jedoch auch bei deaktiviertem Display angezeigt. Um das Display wieder einzuschalten, drücken und halten Sie eine Taste für ca. zwei Sekunden.

#### **Navigation im Gerätemenü**

Die Geräteadresse wird als oberster Menüpunkt immer angezeigt. Falls Fehlermeldungen vorliegen, werden diese ebenfalls dargestellt. Um auf die oberste Menüebene (=Geräteadresse) zu gelangen, drücken Sie wiederholt [Menü]. Drücken Sie [Menü], um das Menü zu öffnen. Mit [auf] und [ab] blättern Sie durch das Menü, mit [Enter] öffnen Sie Untermenüs. Um eine Einstellung oder Funktion zu übernehmen, drücken Sie [Enter]. Um zum vorherigen Menü zu gelangen oder eine Eingabe abzubrechen, ohne die Einstellung zu übernehmen, drücken Sie [Menü].

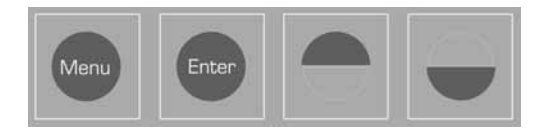

#### **Umdrehen des Displays**

Drücken Sie [auf] und [ab] gleichzeitig, um die Darstellung im Display um 180° zu drehen.

## <span id="page-19-0"></span>**Menüs**

Eine detaillierte Beschreibung aller Menüs finden Sie im Abschnitt ["Struktur](#page-61-0) [des Gerätemenüs" auf Seite 62.](#page-61-0) Im Folgenden werden die Menüs im Überblick beschrieben.

### <span id="page-19-1"></span>**Geräteadresse (Adr)**

Abhängig von der Einstellung im Profil-Menü (siehe ["Profil \(Pro\)" auf Seite](#page-20-0) [21](#page-20-0)) stellen Sie in diesem Menü folgende Adressen ein:

- DMX Startadresse (1-512) ab dieser Adresse akzeptiert das Gerät DMX-Signale von einer DMX-Steuerung.
- IR Fixture ID Nummer (0-9) auf diese Adresse reagiert das Gerät auf Befehle von der IR-Fernsteuerung.

## <span id="page-20-0"></span>**Profil (Pro)**

Das Profil stellt Optionen zur Einstellung des Steuerprofils zur Verfügung:

- Verwendung der IR Fernsteuerung und das Gerät, an dem der Empfänger montiert ist (Option  $rCS$ ), oder
- Verwendung der IR Fernsteuerung und nicht das Gerät, an dem der Empfänger montiert ist (rCr), oder
- Keine Verwendung der IR-Fernsteuerung (d1 oder d2). Verwenden Sie immer eines dieser Profile, wenn Sie keine IR-Fernsteuerung verwenden: •*DMX Modus 1* belegt 9 Kanäle. Bewegung und Effekte werden mit 8 bit Breite eingestellt.

•*DMX Modus 2*. Modus 2 ist die Grundeinstellung und belegt 12 Kanäle. Bewegung und Effekte werden mit 16 bit Genauigkeit eingestellt.

## **Stand-alone (SA)**

Stand-Alone enthält Optionen für die Ausführung der Szenen im Stand-Alone Modus. Nähere Informationen finden Sie im Abschnitt ["Programmierung mit der optionalen IR-Fernsteuerung" auf Seite 28.](#page-27-0)

## **Justage (Adj)**

Das Justage-Menü (AdJ ) dient zur manuellen Steuerung für Servicezwecke.

## **Persönliche Einstellungen (Per)**

Dieses Menü stellt das grundsätzliche Verhalten des Geräts, seine Persönlichkeit, ein.

#### **Leuchtmittel zünden / löschen und Initialisierung**

Erlauben oder Sperren der Befehle für Leuchtmittel löschen und Initialisierung über DMX auf Kanal 1. Das Sperren der Befehle kann sinnvoll sein, wenn Sie für den Imager eine DMX-Steuerung verwenden und verhindern möchten, dass das Leuchtmittel aus Versehen gelöscht oder das Gerät initialisiert wird. Als Voreinstellung sind die Befehle erlaubt.

Beachten Sie, dass das Leuchtmittel mindestens 6 Minuten abkühlen muss, bevor es erneut gezündet werden kann. Die Software des Imager sperrt Zündbefehle nach dem Löschen des Leuchtmittels oder dem Ausschalten des Geräts für 6 Minuten, um die Zerstörung des Leuchtmittels zu verhindern. Wenn Sie innerhalb dieser Zeitspanne das Leuchtmittel zünden wollen, wird der Befehl erst nach Ablauf der 6 Minuten Frist ausgeführt und eine Temperaturwarnung (hot) erscheint in der Anzeige, außer Sie senden in dieser Zeitspanne einen Befehl zum Löschen des Leuchtmittels. Wenn das Gerät zwei mal vergeblich versucht hat das Leuchtmittel zu zünden, erscheint die Fehlermeldung LE (Lampenfehler) im Display.

#### <span id="page-21-0"></span>**Automatische Lampenzündung**

Wenn Sie diese Option aktivieren, wird das Leuchtmittel spätestens 90 s nach dem Einschalten des Geräts automatisch gezündet. Als Voreinstellung ist die Option deaktiviert ( $Off$ ).

#### **Display**

Das Display kann sich zwei Minuten nach dem letzten Tastendruck abschalten oder eingeschaltet bleiben. Die Einstellung wird durch Fehlerund Warnmeldungen überschrieben. Als Voreinstellung bleibt das Display eingeschaltet.

#### <span id="page-21-1"></span>**Fernbedienungs-Status speichern (SrS)**

Die Einstellung SRS ist nur relevant, wenn Sie die optionale IR-Fernsteuerung mit Empfänger verwenden. Wenn SRS:

- Aktiviert ist (On, Voreinstellung) und Sie die Sequenz mit der IR-Fernsteuerung gestartet oder gestoppt haben, wird die aktuelle Einstellung beim nächsten Einschalten des Geräts übernommen.
- Deaktiviert ist (Off) hat die IR-Fernsteuerung keinen Einfluss auf den Status der Sequenz beim Neustart des Geräts. Die Sequenz wird vielmehr durch das Menü SA / Run gesteuert (siehe ["Starten der Wiedergabe"](#page-31-2)  [auf Seite 32\)](#page-31-2).

#### **Lamp-Off Befehl von einem MC-X ausführen**

Wenn Sie zum Aufruf von Szenen den MC-X Controller verwenden, kann Preset 7 verwendet werden, um das Leuchtmittel zu löschen. Als Voreinstellung ist diese Option nicht aktiv.

Beachten Sie, dass das Leuchtmittel mindestens 6 Minuten abkühlen muss, bevor es erneut gezündet werden kann. Die Software des Imager sperrt Zündbefehle nach dem Löschen des Leuchtmittels oder dem Ausschalten des Geräts für 6 Minuten, um die Zerstörung des Leuchtmittels zu verhindern. Wenn Sie innerhalb dieser Zeitspanne das Leuchtmittel zünden wollen, wird der Befehl erst nach Ablauf der 6 Minuten Frist ausgeführt und eine Temperaturwarnung (hot) erscheint in der Anzeige, außer Sie senden in dieser Zeitspanne einen Befehl zum Löschen des Leuchtmittels. Wenn das Gerät zwei mal vergeblich versucht hat das Leuchtmittel zu zünden, erscheint die Fehlermeldung LE (Lampenfehler) im Display.

#### **Fehlermeldungen unterdrücken**

Durch das Unterdrücken von Fehlermeldungen kann z.B. ein Gerät, das einen unkritischen Fehler aufweist, weiter programmiert werden. In der Grundeinstellung (On) werden Fehlermeldungen nicht unterdrückt und im Display des Geräts angezeigt.

#### **Regelung des Lüfters für das Leuchtmittel**

Der Kopflüfter kann temperaturgeregelt arbeiten, um das Betriebsgeräusch weiter zu verringern. Diese Option ist als Voreinstellung aktiv.

#### **Regelung des Lüfters für die Gobokühlung**

Der Gobolüfter kann temperaturgeregelt arbeiten, um das Betriebsgeräusch weiter zu verringern. Diese Option ist als Voreinstellung aktiv.

#### **Temperaturwarnungen aktivieren**

Bei zu hoher Kopftemperatur erscheint eine Warnmeldung im Display und das Leuchtmittel wird gelöscht.

#### **Warnmeldung "Betriebsstunden Leuchtmittel"**

Zeigt oder unterdrückt die Warnmeldung, dass die Lebensdauer des Leuchtmittels erreicht wurde. Geben Sie hier die durchschnittliche Lebensdauer des verwendeten Leuchtmittels an. Ein rücksetzbarer Betriebsstundenzähler findet sich Menü Inf. Wenn der Zähler bestimmte Zeiten erreicht, tritt er in Aktion:

- 100 Stunden unter der angegebenen Lampen-Lebensdauer blinkt die Nachricht 'Lhu' im Display. Sie sollten so bald wie möglich das Leuchtmittel wechseln, da die Explosionsgefahr rapide steigt.
- Bei Erreichen der angegebenen Lebensdauer wird das Leuchtmittel abgeschaltet und kann erst wieder gezündet werden, wenn der Zähler zurück gesetzt wurde oder die Lebensdauer neu definiert wurde.

Als Voreinstellung ist diese Option nicht aktiv. Wir empfehlen, diese Funktion des Imagers zu aktivieren und die Lebensdauer des Leuchtmittels korrekt anzugeben. Vergessen Sie nicht, nach Austausch des Leuchtmittels den Betriebsstundenzähler im Information Menü zurück zu setzen.

Da die Anzeige nur dreistellig ist, viele Leuchtmittel aber Lebensdauern über 1.000 Stunden aufweisen, werden die Betriebsstunden in 1/100 h

angezeigt. Wenn ein Leuchtmittel z.B. 3.000 h mittlere Lebensdauer aufweist, müssen Sie den Wert 30 einstellen.

#### **Werkseinstellungen aufrufen**

Ruft die Werkseinstellungen der persönlichen Einstellungen auf.

#### **Alle Zähler zurück setzen**

Setzt alle rücksetzbaren Zähler zurück (im Informations-Menü genauer beschrieben).

#### **Information (INF)**

Die Imager verfügt über mehrere Betriebsstundenzähler und Anzeigen, um die Verwendungsdauer, Temperaturen, Wartungsintervalle, Lampen-Lebensdauer und Software-Version darzustellen. Der Wertebereich umfasst das Intervall 0000 bis 9999 - bei Erreichen des Werts 9999 springt die Anzeige auf 0000 zurück.

#### **Stundenzähler anzeigen oder zurück setzen**

Blättern Sie im Hauptmenü zu Inf, drücken Sie [Enter] und blättern Sie zum gewünschten Zähler. Drücken Sie [Enter], um die gewünschte Information darzustellen.

Die rücksetzbaren Zähler (rES) im Menü Inf werden zurück gesetzt, indem die Taste [auf] für ca. 5 s gedrückt wird, bis 0 angezeigt wird.

#### **Hilfsfunktionen (UtI)**

Dieses Menü schaltet den Boot Upload Modus ein oder aus. Siehe ["Aktualisieren der Firmware" auf Seite 54](#page-53-0).

#### **Test (tSt)**

Dient zu Testzwecken des Martin Wartungspersonals.

## <span id="page-24-0"></span>**ABSCHNITT 2. STAND-ALONE BETRIEB**

# <span id="page-25-0"></span>**Stand-Alone Programmübersicht**

Im Stand-Alone Modus können einzelne Imager mit bis zu 20 Szenen programmiert werden, die ohne externe Steuerung als Sequenz ablaufen. Die Programmierung erfolgt über das Gerätemenü oder mit der optionalen IR-Fernsteuerung.

Der Imager ruft die Sequenz in einer Endlosschleife auf.

Mehrere Imager in einer Datenlinie verfügen zwar über ihre eigenen Sequenzen, der Aufruf der Szenen kann aber durch ein Gerät in der Datenlinie synchronisiert werden.

## <span id="page-25-1"></span>**Über Szenen-Zeiten**

Jede Szene besitzt eine dynamische Zeit - die Überblend- oder Fading-Zeit - während der die Effekte auf die programmierte Endposition fahren und eine statische Zeit - die Warteoder Wait-Zeit - während der die Effekte sich nicht ändern.

Die Fading- und Wait-Zeiten werden für jede Szene individuell eingestellt. Die Fading-Zeit kann 0-120 Sekunden, die Wait-Zeit 0-12 Stunden betragen. Die Gesamtzeit,

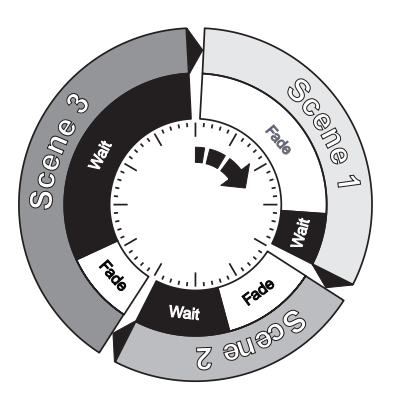

die eine Szene zur vollständigen Ausführung benötigt ist die Summe aus Fading- und Wait-Zeit.

Wenn Sie mehrere Geräte verkettet betreiben, wird die Wait-Zeit von dem Gerät, das die anderen Geräte synchronisiert, bestimmt. Jedes Gerät blendet mit seiner eigenen Zeit über und wartet dann mit der weiteren Ausführung bis der nächste Triggerbefehl empfangen wird. Beim Programmieren synchroner Abläufe sollten Sie folgende zwei Grundregeln beachten, da sie das Leben doch sehr vereinfachen:

1 Jedes Gerät hat die selbe Anzahl Szenen.

2 Die Szenen-Zeiten der synchronisierten Geräte sind etwas länger als die Szenen-Zeiten des synchronisierenden Geräts.

Die Regeln der Szenen-Zeiten werden detailliert im Abschnitt ["Über](#page-25-1) [Szenen-Zeiten" auf Seite 26](#page-25-1) dargestellt.

## <span id="page-26-0"></span>**Synchronisierter Szenenwechsel mehrerer Imager**

Der Szenenwechsel mehrerer Imager, die in einer Datenlinie verbunden sind, kann synchronisiert werden. Beachten Sie, dass jedes Gerät Szenen enthalten muss und dass nur Szenenwechsel-Befehle übertragen werden. Über das Aussehen einer Szene werden keine Daten ausgetauscht.

#### **Synchronisierte Szenenwechsel einstellen**

- 1 Blättern Sie bis zum Hauptmenü SA und drücken Sie [Enter].
- 2 Wählen Sie SAE und drücken Sie [Enter].
- 3 Wählen Sie:
	- **Sin** Wenn das Gerät isoliert (ohne synchrone Triggerung) betrieben wird. Das ist die Grundeinstellung.
	- **Snd** Wenn das Gerät Triggerimpulse zu anderen Imagers über die Datenlinie senden soll.
	- **Syn** Wenn das Gerät auf Triggersignale auf der Datenlinie reagieren soll.
- 4 Drücken Sie [Enter].

## **Programmiermethoden**

Der Imager unterstützt zwei Methoden, um Stand-Alone Programme zu erstellen:

- MP-2 Uploader (Ziehen Sie die *Bedienungsanleitung des MP-2* für weitere Informationen zu Rate).
- Optionale IR-Fernsteuerung und IR-Empfänger. Mit dieser Methode können Sie bis zu zehn Imager in einer Datenlinie mit einer Fernbedienung programmieren. Dadurch lässt sich beim Programmieren mehrerer Geräte viel Zeit sparen. Siehe ["Programmierung mit der optionalen IR-](#page-27-0)[Fernsteuerung" auf Seite 28](#page-27-0) für weitere Informationen.

# <span id="page-27-0"></span>**Programmierung mit der optionalen IR-Fernsteuerung**

Die Programmierung kann über eine optionale IR-Fernsteuerung mit Empfänger durchgeführt werden. Fernsteuerung und Empfänger können Sie über Ihren Martin-Händler beziehen. Mit einer Fernsteuerung können Einzelgeräte oder bis zu 10 miteinander verbundene Geräte programmiert werden.

Mit der IR-Fernsteuerung können bis zu 20 Szenen, die in einer Sequenz laufen, programmiert werden. Beachten Sie, dass:

- Jedes Gerät bis zu 20 Szenen mit individuellen Fade- und Wait-Zeiten speichern kann.
- Die Szenen von 0 bis 19 nummeriert sind.
- Jede Szene eine Überblendzeit (Fade), während der die Effekte auf Position gebracht werden und eine Wartezeit (Wait), während der der Effekt unverändert bleibt, besitzt.
- Die Programmierung mit der IR-Fernsteuerung am einfachsten ist, wenn Sie das Display des / der Imager(s) sehen können.

Sie können auch Aliens 02 oder MiniMAC Maestros, die sich in der selben Datenlinie befinden, programmieren. Ziehen Sie hierzu die entsprechenden Handbücher zu Rate.

Die Stand-Alone Programmierung kann immer über den MP-2 Uploader (siehe *Bedienungsanleitung des MP-2 Uploaders*) erfolgen.

## **Vorbereitungen**

Wenn Sie mehrere Geräte in einer Datenlinie betreiben, überprüfen Sie, ob:

• Die Datenlinie richtig aufgebaut ist (siehe ["Datenverbindung mehrerer](#page-14-0)  [Geräte" auf Seite 15\)](#page-14-0), der IR-Empfänger auf dem Dateneingang des ersten Geräts sitzt (Sie benötigen einen XLR -> RJ-45 Adapter) und der Empfänger Sichtverbindung zum Sender hat.

• Es darf *kein* Abschlussstecker auf dem Datenausgang des letzten Geräts der Datenlinie sitzen.

#### **Das Stand-Alone Programm darf nicht laufen**

So Stoppen Sie das laufende Stand-Alone Programm:

- 1 Drücken Sie [Menü], um das Hauptmenü aufzurufen.
- 2 Wählen Sie SA im Hauptmenü und drücken Sie [Enter].
- 3 Wählen Sie run und drücken Sie [Enter].
- 4 Wählen Sie Off und drücken Sie [Enter].
- 5 Drücken Sie [Menü], um das Hauptmenü aufzurufen.

#### <span id="page-28-0"></span>**Aktivieren des IR-Empfangs**

Führen Sie folgende Schritte in der gegebenen Reihenfolge aus:

- 1 Nur das erste Gerät der Datenlinie hat einen IR-Empfänger. Stecken Sie den Empfänger in den Dateneingang des ersten Geräts. Richten Sie den Empfänger wie gewünscht aus, vermeiden Sie jedoch zu starke Verdrehungen.
- 2 Wählen Sie aus dem Hauptmenü das Menü Pro und drücken Sie [Enter].
- 3 Wenn dieses Gerät:
- Nicht mit dem Empfänger verbunden ist, wählen Sie  $rCr$  und drücken [Enter].
- Mit dem Empfänger verbunden ist, wählen Sie  $r \in S$  und drücken [Enter].
- 4 Drücken Sie [Menü] um das Hauptmenü aufzurufen.
- 5 Wählen Sie Adr und drücken Sie [Enter]. Wählen Sie eine IR-Adresse zwischen 0 und 9 und drücken Sie [Enter]. Wenn mehrere Geräte identisch programmiert werden sollen empfiehlt es sich, ihnen die selbe IR-Adresse zuzuweisen. Dadurch können Sie während der Programmierung Zeit sparen, da Sie alle betroffenen Geräte gleichzeitig programmieren.
- 6 Drücken Sie [Menü], um das Hauptmenü aufzurufen.
- 7 Stellen Sie sich in ca. 2 Meter Entfernung vom Gerät auf und richten Sie die Fernsteuerung auf den Empfänger. Drücken Sie die Taste "Lamp power". Wenn das Gerät nicht reagiert, drücken Sie die Taste "ID". Sollte dieser Versuch erfolglos bleiben, müssen Sie den Empfänger umdrehen, indem Sie ihn um 180° drehen und entsprechend abknicken.

#### *Wichtig! Die Leuchte zeigt den Empfang von gültigen Befehlen mit einer leichten Helligkeitsänderung an.*

#### **Geräteauswahl**

Jedem Gerät muss während des Einrichtens eine Adresse zwischen 0 und 9 zugewiesen werden, damit es unabhängig mit der IR-Fernsteuerung gesteuert werden kann. Mehrere Geräte können die selbe Adresse besitzen, wenn Sie die selbe Programmierung erhalten sollen.

Um ein Gerät auszuwählen, drücken Sie ID und geben die Adresse an der Fernsteuerung ein. Mehrere Adressen können gleichzeitig ausgewählt werden, indem Sie die gewünschten Adressen eingeben. Wenn Sie z.B. die Geräte 1, 2 und 3 auswählen wollen, geben Sie [ID] [1] [2] [3] ein.

#### **Zünden des Leuchtmittels**

Die Taste "Lamp Power" zündet oder löscht das Leuchtmittel der ausgewählten Geräte. Um das Leuchtmittel zu löschen, muss die Taste 5 s gedrückt werden. Hinweis: Während der Ausführung von Szenen kann das Leuchtmittel nicht gelöscht werden. Das Leuchtmittel muss mehrere Minuten abkühlen, bevor es erneut gezündet werden kann.

Beachten Sie, dass das Leuchtmittel mindestens 6 Minuten abkühlen muss, bevor es erneut gezündet werden kann. Die Software des Imager sperrt Zündbefehle nach dem Löschen des Leuchtmittels oder dem Ausschalten des Geräts für 6 Minuten, um die Zerstörung des Leuchtmittels zu verhindern. Wenn Sie innerhalb dieser Zeitspanne das Leuchtmittel zünden wollen, wird der Befehl erst nach Ablauf der 6 Minuten Frist ausgeführt und eine Temperaturwarnung (hot) erscheint in der Anzeige, außer Sie senden in dieser Zeitspanne einen Befehl zum Löschen des Leuchtmittels. Wenn das Gerät zwei mal vergeblich versucht hat das Leuchtmittel zu zünden, erscheint die Fehlermeldung LE (Lampenfehler) im Display.

#### **Szenenzeiten**

Die Überblend- und Wartezeiten werden durch Drücken der Fade- (Überblend-) oder Wait- (Wartezeit-) Taste und anschließender Eingabe der gewünschten Zeit in Sekunden über die Zifferntasten eingestellt.

#### **Auswahl einer Szene**

Szenen werden unter Verwendung der sechs Szenentasten erstellt, ausgewählt, gespeichert oder gelöscht. Die Nummer der aktuellen Szene

wird im Display der Imager mit vorangestellten ' $r'$  während der Programmierung oder 'P ' oder 'S' (Slave) während der Ausführung angezeigt.

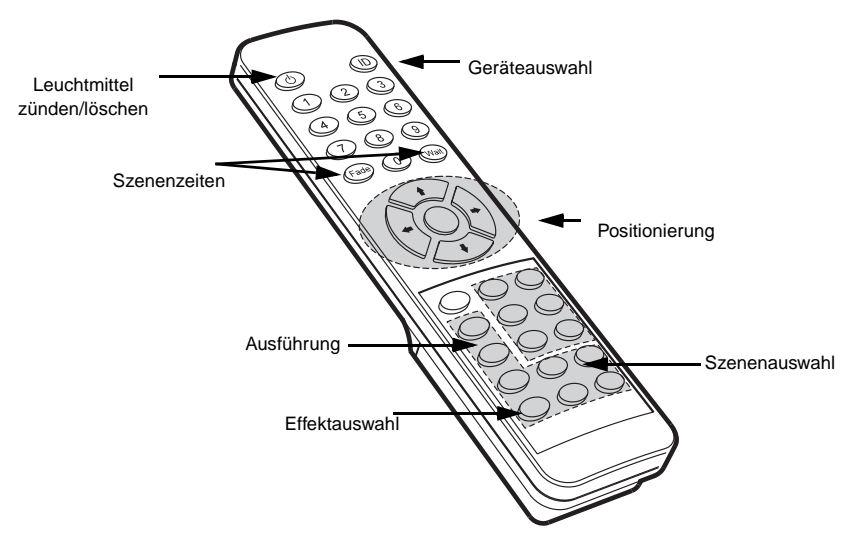

- **Prev** (vorige Szene): Ruft die Szenen der gewählten Geräte rückwärts auf.
- **Next** (nächste Szene): Ruft die Szenen der gewählten Geräte vorwärts auf.
- **Store** (Szene speichern): Speichert die Effekt- und Zeiteinstellungen der aktuellen Szene.
- **Delete** (Szene löschen): Löscht die aktuelle Szene aus dem Speicher. Die Szenen oberhalb der gelöschten Szene rutschen einen Platz vor.
- **INS** (Szene einfügen): Erstellt und speichert eine neue Szene vor der aktuellen Szene, die einen Platz weiter rutscht.
- **ADD** (Szene anfügen): Fügt eine neue Szene mit den Einstellungen, die beim Speichern vorliegen, nach der letzten programmierten Szene an.

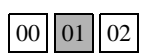

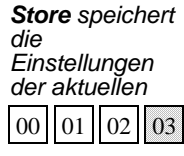

*Add speichert die Einstellungen in einer neuen* 

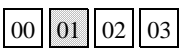

*Insert speichert die Einstellungen in einer neuen szene vor der* 

#### **Effekteinstellung**

Die Effekte werden programmiert, indem zuerst die gewünschte Funktion gewählt und dann mit den Positioniertasten eingestellt wird. Wenn der Effekt aus zwei Funktionen besteht steuern die Auf-/Ab-Pfeile bzw. Links-/Rechts-Pfeile jeweils eine Funktion. Bei Auswahl einer Einzelfunktion dienen die Auf-/Ab-Pfeile zur Grob- und die Links-/Rechts-Pfeile zur Feineinstellung des Effekts. Die mittlere Taste setzt den Effekt auf seine Grundeinstellung zurück.

# <span id="page-31-1"></span>**Stand-Alone Sequenzwiedergabe**

## **Starten der Wiedergabe**

- <span id="page-31-2"></span>1 Blättern Sie im Hauptmenü zu SA und drücken Sie [Enter].
- 2 Wählen Sie run und drücken Sie [Enter].
- 3 Wählen Sie On und drücken Sie [Enter].

Während des Ablaufs der Sequenz wird die Nummer der aktuellen Szene im Display gezeigt (außer das Display wurde im Menü PEr/dIS abgeschaltet [OFF]. In diesem Fall erlischt das Display 2 min nach dem letzten Tastendruck).

*Wichtig! Die Ausführung der Szenen in einer Endlosschleife wird nach dem Einschalten des Geräts automatisch aufgenommen, wenn der Stand-Alone Modus aktiviert wurde und die automatische Lampenzündung (PEr/ALO) eingeschaltet wurde (siehe ["Automatische Lampenzündung" auf Seite 22\)](#page-21-0).*

## <span id="page-31-0"></span>**Wiedergabe der Sequenz über die IR-Fernsteuerung**

Die Taste Run/Stop der IR-Fernsteuerung startet bzw. stoppt die Ausführung der Szenen der gewählten Geräte (siehe "Fixture selection" auf Seite 29). Die Szenen werden vorwärts in einer Endlosschleife ausgeführt.

Während der Ausführung sind alle Tasten außer Run/Stop deaktiviert.

Wenn der Zustand der Fernsteuerung gespeichert wird (siehe ["Fernbedienungs-Status speichern \(SrS\)" auf Seite 22](#page-21-1)), schaltet die Run/Stop-Taste die Option  $SA / run$  an bzw. aus (OFF oder On). Damit kann über die Fernbedienung bestimmt werden, ob das Gerät beim nächsten Einschalten die Sequenz automatisch startet oder nicht.

## **Wiedergabe von Szenen mit dem optionalen MC-X Controller**

Der MC-X ist eine von Martin Professional erhältliche Fernsteuerung. Der Controller ermöglicht den einfachen Aufruf der ersten 7 Szenen der Sequenz.

Einrichten des Controllers:

- 1 Schließen Sie den MC-X Controller an den Dateneingang des Imagers an. Wenn mehrere Imager miteinander verbunden sind, schließen Sie den Controller an den Dateneingang des ersten Geräts der Datenlinie an. Sie benötigen hierzu einen XLR -> RJ-45 Adapter.
- 2 Wählen Sie bei jedem Gerät die Option SA / run / OFF und drücken Sie [Enter]. Drücken Sie [Menü], um das Menü SA zu verlassen.
- 3 Wählen Sie bei jedem Gerät das Protokoll Pro / d1 und drücken Sie [Enter]. Verlassen Sie das Menü mit [Menü].
- 4 Die Tasten 1 7 des MC-X rufen die Szenen 00 bis 06 der Sequenz auf.
- 5 Die Sequenz jedes Geräts wird mit [Auto] gestartet.
- 6 Im Menü PEr / nnO kann die Taste 7 des MC-X Controller mit dem Befehl "Leuchtmittel löschen" belegt werden. Siehe ["Struktur des](#page-61-0) [Gerätemenüs" auf Seite 62.](#page-61-0)

## **Überschreiben der Stand-Alone Sequenz durch eine DMX-Steuerung während der Wiedergabe**

Wenn ein Imager an eine DMX-Steuerung angeschlossen wird und DMX-Signale empfängt, wird die Wiedergabe der Stand-Alone Sequenz unterbrochen und das Gerät reagiert auf die DMX-Signale. DMX-Signale von externen DMX-Steuerungen haben immer Priorität vor der Stand-Alone Sequenz.

# **Synchrone Wiedergabe während des Stand-Alone-Betriebs**

*Hinweis: Dieser Abschnitt erläutert die Regeln der Synchronisation zwischen Geräten während des Stand-Alone Betriebs. Sie können diesen Abschnitt überblättern, außer es treten Probleme mit der Synchronisation auf oder Sie möchten genaueres über die verwendeten Konventionen wissen.*

Folgende Konventionen werden vereinbart:

- 1 Jedes Gerät kann bis zu 20 Szenen mit individuellen Überblend- und Wartezeiten speichern.
- 2 Die Szenen sind von 0 bis 19 nummeriert.
- 3 Jede Szene besteht aus einer Überblendung, gefolgt von einer Wartezeit.
- 4 Im Modus "synchrone Triggerung" sendet eine Imager den Befehl "gehe zu Szene xx" an die anderen Imagers, wobei xx die Nummer der Szene ist, die der Master als nächstes ausführt.
- 5 Wenn ein Slave-Gerät weniger Szenen als das Mastergerät hat, entscheidet es, welche Szene es aufruft, nach folgender Regel: Die Nummer der Szene, die es aufrufen soll (z.B. Szene 5) wird durch die Anzahl der programmierten Szenen (z.B. 4) des Slave-Geräts geteilt. Es berücksichtigt keine Dezimalstellen des Ergebnisses. In unserem Beispiel ergibt die Rechnung 5 geteilt durch 4 das ganzzahlige Ergebnis 1. Das Slave-Gerät ruft also Szene 1 auf. Generell ruft das Slave-Gerät nach Erreichen der letzten Szene vor dem Master-Gerät immer Szene 1 auf.

6 Wenn ein Slave-Gerät mehr programmierte Szenen als das Mastergerät hat, werden die letzten Szenen des Slave-Geräts nie aufgerufen dargestellt an Szene S4 im folgenden Beispiel.

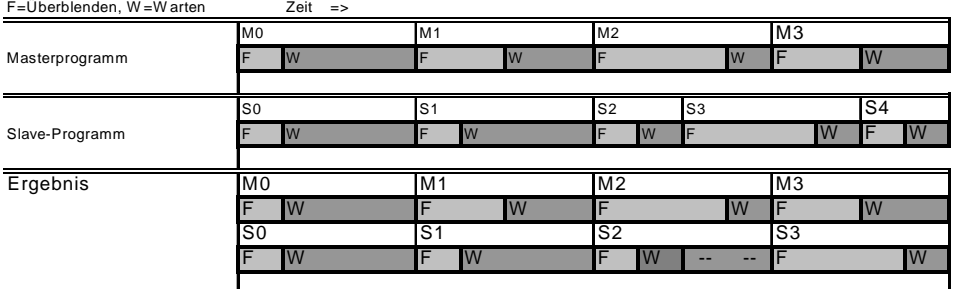

7 Slave-Geräte akzeptieren Befehle vom Master nur, wenn die Ausführung der aktuellen Szene beendet ist. Dies kann um Überspringen einer Slave-Szene führen, wenn die Szenenzeit des Slaves größer als die des Masters ist. Im folgenden Beispiel wird die Programmierung des Slaves nicht ausgeführt, da die Szenenzeiten der Szenen 0 und 2 länger sind als die Zeiten der entsprechenden Szenen des Masters.

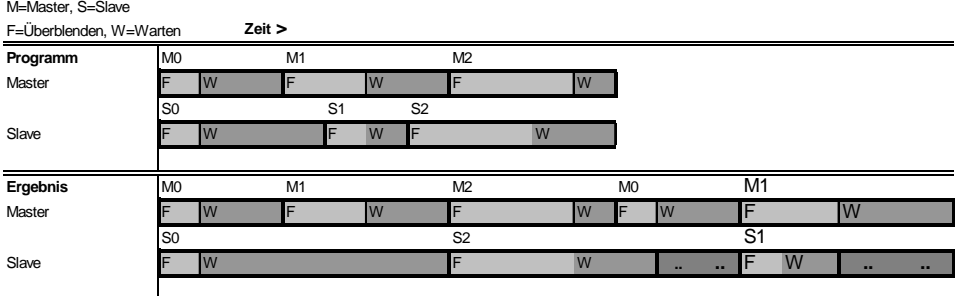

## <span id="page-35-0"></span>**ABSCHNITT 3. DMX-STEUERUNG**
# **Betrieb an einer DMX-Steuerung**

Der Imager kann mit jeder Steuerung, die kompatibel zum Steuerprotokoll USITT DMX512/1990 ist, gesteuert werden. Dieser Abschnitt beschreibt, wie das System an einer DMX-Steuerung betrieben wird.

Das DMX-Protokoll für Ihre Version des Imager finden Sie auf folgenden Seiten:

- • ["Imager 04 DMX-Goborad" auf Seite 67](#page-66-0).
- • ["Imager 04 DMX-Goborad mit Ablenkspiegel" auf Seite 68.](#page-67-0)
- • ["Imager 01 DMX-Gobo" auf Seite 70](#page-69-0).
- • ["Imager01 DMX-Gobo mit Spiegel" auf Seite 71](#page-70-0).

# **Anschluss der DMX-Steuerung**

Verbinden Sie die Datenleitung mit dem Datenausgang der Steuerung. Wenn die DMX-Steuerung keinen RJ-45 Anschluss hat, müssen Sie einen Adapter XLR -> RJ-45 verwenden. Informationen zum Aufbau der Datenlinie finden Sie im Abschnitt ["Aufbau der Datenlinie" auf Seite 15.](#page-14-0)

# <span id="page-36-0"></span>**Einstellen des DMX Modus**

Der Imager verfügt über 2 DMX Modi:

- *DMX Modus 1* belegt 9 Kanäle. Bewegung und Effekte werden mit 8 bit Breite eingestellt.
- *DMX Modus 2*. Modus 2 ist die Grundeinstellung und belegt 12 Kanäle. Bewegung und Effekte werden mit 16 bit Genauigkeit eingestellt.

Der Modus wird im Menü 'Profil' des Gerätemenüs eingestellt (siehe ["Struktur des Gerätemenüs" auf Seite 62](#page-61-0).

# **Einstellen der Startadresse**

Der Imager benötigt abhängig vom gewählten DMX Modus 9 oder 12 aufeinander folgende Kanäle. Die Startadresse, auch DMX-Adresse genannt, ist der erste Kanal, auf den das Gerät reagiert. Es ist die logische Adresse, zu der Befehle gesendet werden. Dadurch kann die Steuerung Befehle an bestimmte Geräte senden. Der Imager belegt im DMX Modus 1 zum Beispiel 9 Kanäle, d.h. wenn die Startadresse z.B. 100 lautet, belegt das Gerät die Kanäle 100, 101, 102, 103, 104, 105, 106, 107 und 108.

*Der belegte Kanalbereich darf nur von einem Gerät der Datenlinie verwendet werden.* Überschneidungen mit einem anderen Gerät führen dazu, dass das Gerät falsche Steuerbefehle erhält. Zwei Imager können den selben Adressbereich belegen, sie reagieren dann identisch und unabhängige Steuerung der Geräte ist nicht möglich.

Ab Werk ist die Startadresse '1' eingestellt.

## **Setzen der Startadresse**

- 1 Blättern Sie im Hauptmenü zu Pro und drücken Sie [Enter].
- 2 Wählen Sie d1 oder d2, um DMX zu aktivieren. Drücken Sie [Enter].
- 3 Drücken Sie [Menü], um zum Hauptmenü zurück zu kehren.
- 4 Blättern Sie im Hauptmenü zu Adr und drücken Sie [Enter]. Die aktuelle Startadresse wird gezeigt.
- 5 Wählen Sie mit [Auf] [Ab] die gewünschte Startadresse (die z.B. schon in der Steuerung vergeben wurde). Drücken Sie [Enter], um die Einstellung zu übernehmen.

# **Stand-Alone Betrieb deaktivieren**

DMX-Befehle überschreiben immer sämtliche Stand-Alone Programme, wenn jedoch der Stand-Alone Betrieb aktiviert ist und kein DMX-Signal empfangen wird, ruft der Imager die im Gerätespeicher abgelegte Sequenz auf. Um dies zu verhindern, muss der Stand-Alone Betrieb deaktiviert werden:

- 1 Drücken Sie [Menü], um das Hauptmenü aufzurufen.
- 2 Blättern Sie im Hauptmenü zu SA und drücken Sie [Enter].
- 3 Wählen Sie run und drücken Sie [Enter].
- 4 Wählen Sie Off und drücken Sie [Enter].

#### *Wichtig Vermeiden Sie das gleichzeitige Zünden mehrerer Leuchtmittel!*

Das Leuchtmittel kann von der Steuerung mit Hilfe der Lamp-On und Lamp-Off Befehle auf Kanal 1 gezündet und gelöscht werden. Das unbeabsichtigte Löschen des Leuchtmittels kann verhindert werden, indem Sie im Gerätemenü die Option PEr / LOF auf Off setzen (siehe ["Struktur des Gerätemenüs" auf Seite 62](#page-61-0)). Das Leuchtmittel kann dann trotzdem von der Steuerung gelöscht werden, wenn Sie beim:

- Imager DMX Goborad das Gobo 4 wählen (indiziert oder drehend) und das Fokusobjektiv auf 'nah' stellen.
- Imager DMX Gobo den DMX-Kanal 3 auf Werte zwischen 60-79 oder 140- 159 stellen und das Fokusobjektiv auf 'nah' stellen.

Zünden Sie mehrere Leuchtmittel immer mit 5 Sekunden Abstand. Das Zünden eines Leuchtmittels belastet die Stromversorgung sehr stark. Die Zündspannung kann beim Zünden mehrerer Leuchtmittel gleichzeitig zu niedrig werden, die Sicherung löst u.U. aus oder die Elektronik des Geräts kann beschädigt werden. Die Leuchtmittel können beim Einschalten des Geräts zeitversetzt automatisch gezündet werden (siehe ["Persönliche](#page-20-0) [Einstellungen \(Per\)" auf Seite 21\)](#page-20-0).

Beachten Sie, dass das Leuchtmittel mindestens 6 Minuten abkühlen muss, bevor es erneut gezündet werden kann. Die Software des Imager sperrt Zündbefehle nach dem Löschen des Leuchtmittels oder dem Ausschalten des Geräts für 6 Minuten, um die Zerstörung des Leuchtmittels zu verhindern. Wenn Sie innerhalb dieser Zeitspanne das Leuchtmittel zünden wollen, wird der Befehl erst nach Ablauf der 6 Minuten Frist ausgeführt und eine Temperaturwarnung (hot) erscheint in der Anzeige, außer Sie senden in dieser Zeitspanne einen Befehl zum Löschen des Leuchtmittels. Wenn das Gerät zwei mal vergeblich versucht hat das Leuchtmittel zu zünden, erscheint die Fehlermeldung LE (Lampenfehler) im Display.

# **Effekte**

Die mechanischen Effekte werden beim Einschalten des Geräts auf ihre Grundposition gefahren (Reset). Die Effekte können auch über Kanal 1 zurück gesetzt werden. Der Reset-Befehl kann gesperrt werden, Das unbeabsichtigte Löschen des Leuchtmittels kann verhindert werden, indem Sie im Gerätemenü die Option Per / rES auf Off setzen (siehe ["Struktur des Gerätemenüs" auf Seite 62](#page-61-0)). Der Imager kann trotzdem von der Steuerung initialisiert werden, wenn Sie beim:

- Imager DMX Goborad das Gobo 4 wählen (indiziert oder drehend) und das Fokusobjektiv auf 'nah' stellen.
- Imager DMX Gobo den DMX-Kanal 3 auf Werte zwischen 60-79 oder 140- 159 stellen und das Fokusobjektiv auf 'nah' stellen.

Beachten Sie, dass Sie die Effekte im DMX Modus 2 wesentlich präziser einstellen können. Siehe ["Einstellen des DMX Modus" auf Seite 37.](#page-36-0)

# **Helligkeit**

Das Gerät verfügt über einen hoch auflösenden Vollbereichsdimmer, der über Kanal 2 gesteuert wird.

# **Fokusobjektiv**

Das Gerät verfügt über ein Fokusobjektiv, das die Abbildung im Bereich 2m bis unendlich scharf stellt. Die Steuerung belegt Kanal 5 im DMX Modus 1 bzw. Kanal 6 im DMX Modus 2.

### **Gobo-Effekte**

Goboauswahl (Imager DMX Goborad), Drehung und Indizierung belegen die Kanäle 3 und 4 (DMX Modus 1) oder 3 bis 5 (DMX Modus 2).

# **Steuerung des Ablenkspiegels**

Dreh- und Kippwinkel sowie Bewegungsgeschwindigkeit des optionalen Ablenkspiegels stellen Sie über die Kanäle 6 bis 8 (DMX Modus 1) oder 7 bis 11 (DMX Modus 2) ein.

Die Geschwindigkeit, mit der der Spiegel von der Anfangs- zur Endposition fährt, kann auf zwei Methoden, die Tracking- und Vektorsteuerung, eingestellt werden. Sie können jederzeit zwischen Tracking- und Vektorsteuerung wechseln, aber nicht beide Methoden gleichzeitig verwenden.

Die Trackingsteuerung wird durch Setzen des Kanals 8 (DMX Modus 1) oder 11 (DMX Modus 2) auf einem Dezimalwert zwischen 0 und 2 aktiviert. Die Überblendgeschwindigkeit wird dann von der Steuerung berechnet. Der Imager verfügt über einen digitalen Filteralgorithmus, der den Mittelwert mehrerer empfangener DMX-Werte verwendet, um eine ruckfreie Bewegung zu gewährleisten.

Der Vektormodus ist für Steuerungen geeignet, die keine Überblendzeiten berechnen können. Manche Steuerungen neigen zu fehlerhafter Zwischenwertberechnung, besonders bei sehr langsamen Bewegungen auch hier sichert der Vektormodus ruckfreie Bewegungen. Die Bewegungsgeschwindigkeit wird durch Setzen des Kanals 8 (DMX Modus 1) oder 11 (DMX Modus 2) auf Dezimalwerte zwischen 3 (schnellste Bewegung) und 251 (langsamste Bewegung) eingestellt. Wenn Sie die Vektorsteuerung in Verbindung mit Steuerungen, welche über Überblendzeiten verfügen, verwenden, muss die Überblendzeit der Steuerung '0' betragen.

#### **Blackout während der Bewegung**

Der Dimmer kann geschlossen werden, während sich ein Effekt oder der Spiegel mit maximaler Geschwindigkeit auf die neue Position bewegt setzen Sie Kanal 8 (DMX Modus 1) oder Kanal 11 (DMX Modus 2) auf Dezimalwerte zwischen 252 und 255.

# **ABSCHNITT 4. OPTIKEN UND PROJEKTIONSZUBEHÖR**

# **Gobos**

Der:

- Imager DMX Goborad kann bis zu vier Glas- oder Metallgobos aufnehmen
- Imager DMX Gobo kann ein einzelnes Metall- oder Glasgobo projizieren.

Der Imager ist für Gobos der Größe D, Außendurchmesser 53,3 mm und maximaler Motivdurchmesser 40 mm, geeignet.

Sie können die Abbildung kann in beiden Richtungen drehen oder reproduzierbar positionieren.

Ab Werk ist ein Beispielgobo installiert.

# **Durchmesser der Projektion**

Verwenden Sie folgende Formel, um den Durchmesser der Projektion bei gegebener Gobogröße zu berechnen:

 $Projectation saturchmesser = \frac{Motivdurchmesser \times Abstand}{Brennweite}$ 

Um die Gobogröße bei gegebenem Projektionsdurchmesser zu bestimmen, verwenden Sie folgende Formel:

 $Motivalent messer = \frac{Projectionsquer \times Brennweite}{Abstand}$ 

Die Brennweiten des Imager betragen:

- 150 mm mit der optionalen 15° Linse
- 100 mm mit der 23° Linse (Standard)
- 70 mm mit der optionalen 70° Linse

## <span id="page-42-0"></span>**Kundenspezifische Gobos**

Kundenspezifische Motive oder Schriftzüge sollen für optimale Abbildungsqualität im Imager ohne Spiegelarm seitenverkehrt auf der beschichteten Seite aufgebracht werden. Der optionale Ablenkspiegel dreht die Abbildung noch einmal um, deswegen müssen kundenspezifische Motive oder Schriftzüge für Verwendung im Imager mit Spiegelarm seitenrichtig auf der beschichteten Seite aufgebracht werden.

# **Goboorientierung**

Die folgende Abbildung zeigt die korrekte Orientierung für verschiedene Gobotypen. Montieren Sie im Zweifelsfall die stärker reflektierende Seite zum Leuchtmittel hin zeigend.

#### **Beschichtung zum Leuchtmittel Unbeschichtete Seite zur Front**

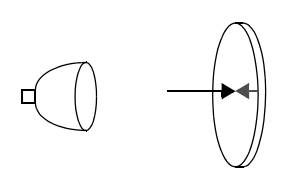

Beim Blick auf die beschichtete Seite ist zwischen Objekt und Reflektion kein Abstand. Der andere Rand des Gobos kann durch die beschichtete Seite nicht gesehen werden.

#### **Glatte Seite zum Leuchtmittel**

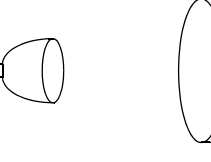

### **Reflektierende Seite zum Leuchtmittel Schwarze Seite zur Front**

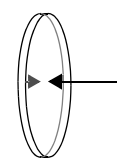

Beim Blick auf die unbeschichtete Seite ist zwischen Objekt und Reflektion ein Abstand. Der andere Rand des Gobos kann durch die unbeschichtete Seite gesehen werden.

#### **Strukturierte Seite zur Front**

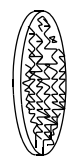

**Beschichtete Glasgobos**

**Beschichtete Glasgobos** 

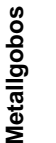

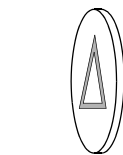

**Seitenverkehrte Seite zum Leuchtmitel**

Г

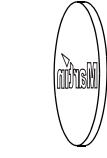

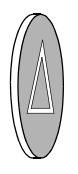

#### **Richtige Seite zur Front**

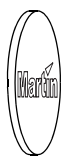

### **Imager 01 DMX Gobo**

- 1 Trennen Sie das Gerät allpolig vom Netz und lassen Sie es mind. 15 Minuten abkühlen.
- 2 Entfernen Sie die vordere Abdeckung (3 x 2,5 mm Inbus).

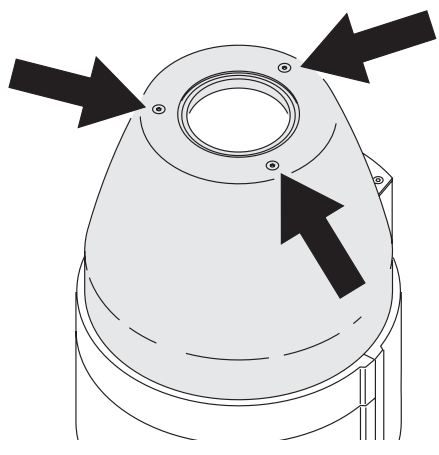

3 Lösen Sie die Knebelschraube des Goboträgers.

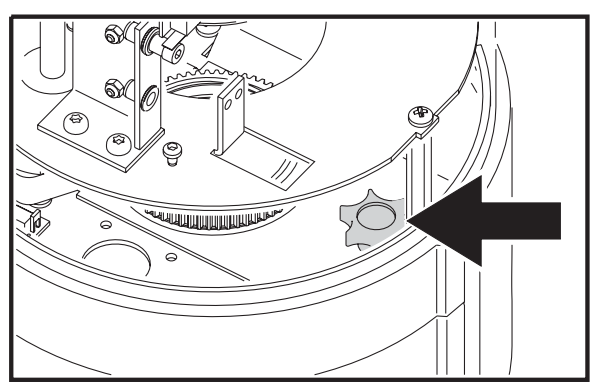

4 Ziehen Sie den Goboträger aus dem Gerät.

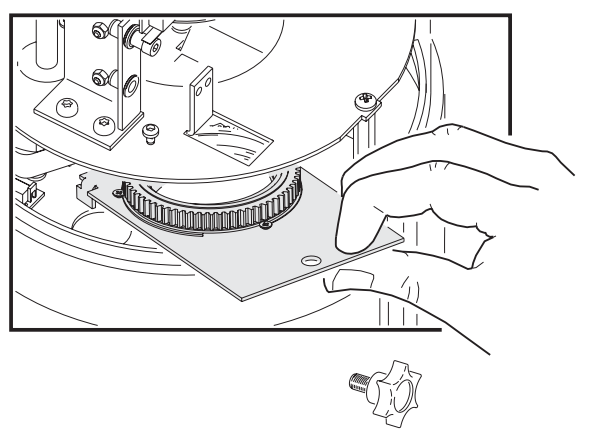

- 5 Drücken Sie die Enden der Haltefeder (in der Gobofassung) zusammen und entfernen Sie die Feder. Nehmen Sie das Gobo aus der Fassung.
- 6 Legen Sie das Gobo wie im Abschnitt ["Kundenspezifische Gobos" auf Seite](#page-42-0) [43](#page-42-0) beschrieben in die Fassung und montieren Sie die Haltefeder.
- 7 Schieben Sie den Goboträger in das Gerät, fixieren Sie ihn mit der Knebelschraube und montieren Sie die Abdeckung.
- 8 Schalten Sie das Gerät ein.

# **Imager 04 DMX Goborad**

- 1 Trennen Sie das Gerät allpolig vom Netz und lassen Sie es mind. 5 Minuten abkühlen.
- 2 Drehen Sie das Goborad, bis Sie das gewünschte Gobo gut erreichen können.

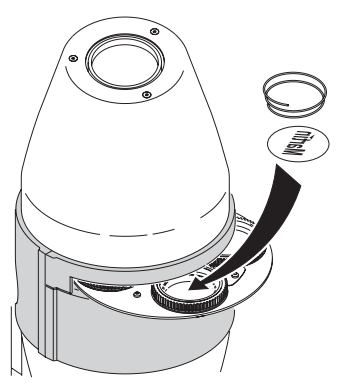

- 3 Drücken Sie die Enden der Haltefeder (mit einem kleinen Schraubendreher) in der Fassung zusammen und entfernen Sie die Feder zusammen mit dem montierten Gobo.
- 4 Legen Sie das Gobo wie im Abschnitt ["Kundenspezifische Gobos" auf Seite](#page-42-0) [43](#page-42-0) beschrieben in die Fassung und montieren Sie die Haltefeder.
- 5 Schalten Sie das Gerät ein.

# **Farbfilter**

Für den Imager ist ein Halter (P/N 91611076) für sechseckige dichroitische Farbfilter verfügbar. Der Halter befindet sich an der Seite des Geräts und wird magnetisch gehalten.

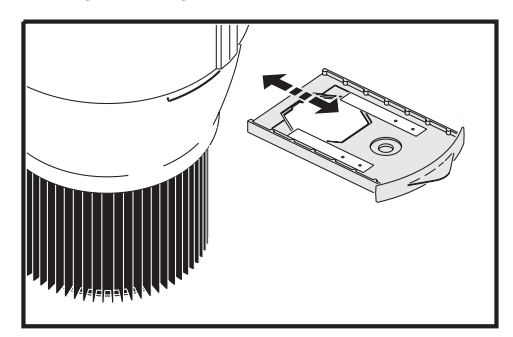

Zur Zeit der Drucklegung waren folgende Filter bei Ihrem Martin Händler erhältlich:

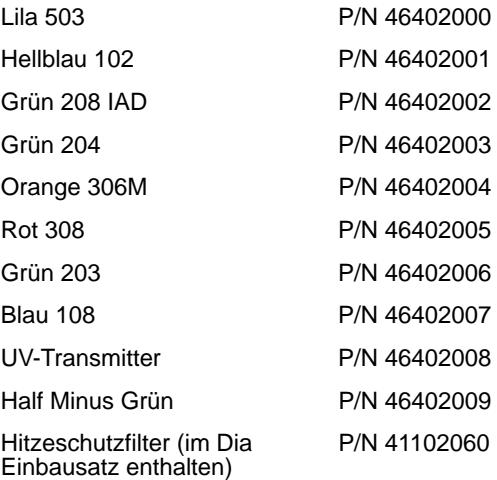

Die Nummern neben der Farbbezeichnung geben die Referenznummer des Herstellers OCLI (Optical Coating Laboratory, Inc.) an.

# **Linsenoptionen**

Für den Imager sind Linsen für folgende Streuwinkel verfügbar:

- 23° Linse (Standard, Lieferzustand)
- 15° Linse (Zubehör) P/N 91611074
- 32° Linse (Zubehör) P/N 91611075

# **Montage der Zusatzlinse**

Um den Streuwinkel zu ändern gehen Sie wie folgt vor:

- 1 Trennen Sie das Gerät allpolig vom Netz und lassen Sie es mind. 30 Minuten abkühlen.
- 2 Entfernen Sie die vordere Abdeckung (3 x 2,5 mm Inbus).

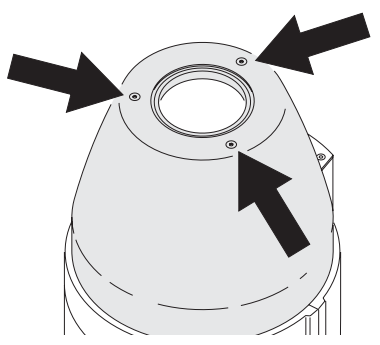

3 Verschieben Sie die Standardlinse durch Drehen der Spindel so weit nach vorne wie möglich.

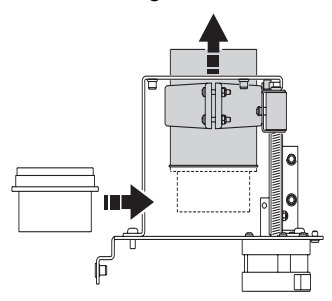

4 Schieben Sie die optionale Linse unter die Standardlinse und schrauben Sie sie an den Flansch der Standardlinse.

5 Befestigen Sie den Endanschlag des Objektivs an der zum Streuwinkel vorgesehenen Position.

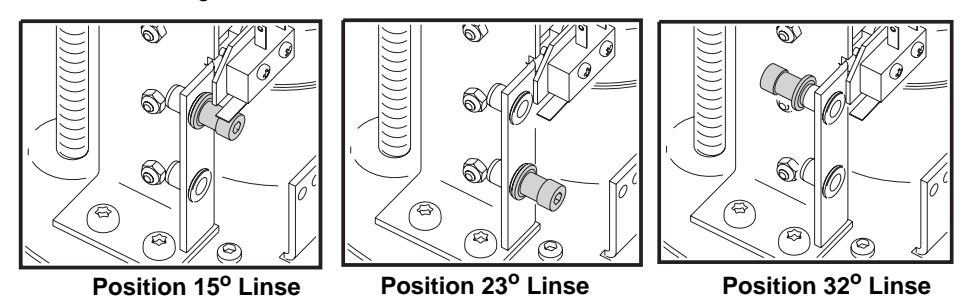

Beachten Sie, dass der Endanschlag bei Verwendung der 32° Linse entfernt und auf der Rückseite der Halterung angeschraubt wird.

6 Montieren Sie die Abdeckung und schalten Sie das Gerät ein.

# **Ablenkspiegel**

Der optionale Ablenkspiegel ermöglicht dynamische Projektionen wie sich überschlagende Logos oder dahingleitende Nachrichten. Der Bewegungsbereich beträgt 235° in der Waagrechten und 65° in der Senkrechten.

Montage des Ablenkspiegels:

- 1 Trennen Sie das Gerät allpolig vom Netz und lassen Sie es mind. 30 Minuten abkühlen.
- 2 Entfernen Sie die vordere Abdeckung (3 x 2,5 mm Inbus)

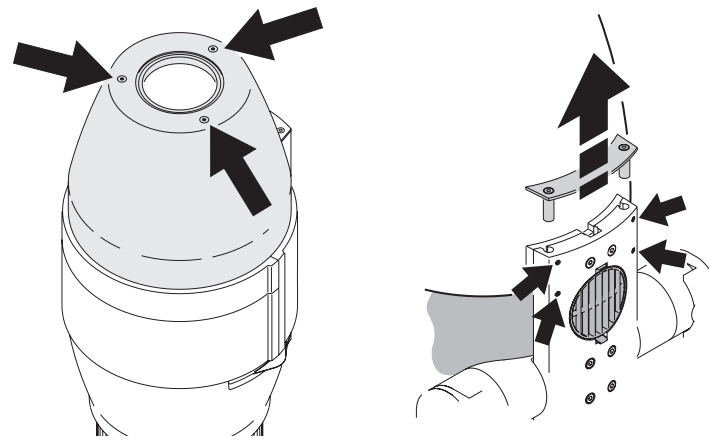

- 3 Entfernen Sie die vier versenkten 2mm Inbusschrauben und die Abdeckung an der Oberseite des Geräts.
- 4 Schieben Sie die Haltestangen des Ablenkspiegels vollständig in die Führungen am Imager.
- 5 Fixieren Sie den Ablenkspiegel, indem Sie die vier versenkten 2mm Inbusschrauben fest ziehen.
- 6 Stecken Sie den Stecker in den Anschluss im Imager.

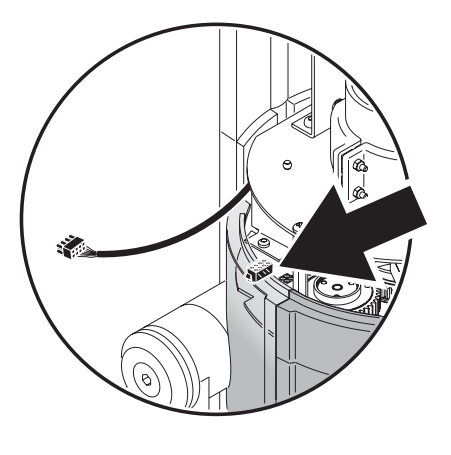

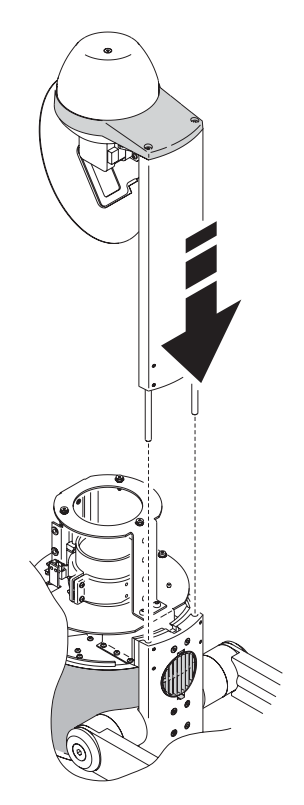

7 Verlegen Sie das Kabel außerhalb des optischen Pfads des Imagers.

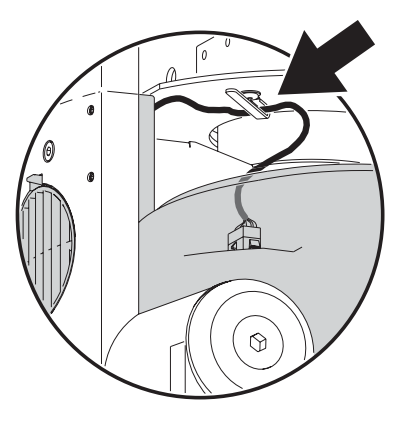

8 Montieren Sie die Abdeckung und schalten Sie das Gerät ein.

# **ABSCHNITT 5. WARTUNG UND FEHLERBEHEBUNG**

# **Wartung**

Dieser Abschnitt beschreibt die Wartungsarbeiten, die Sie selbst durchführen können. Überlassen Sie alle hier nicht beschriebenen Arbeiten einem qualifiziertem Martin Service-Techniker.

#### *ACHTUNG! GEFAHR VON STROMSCHLÄGEN*

*´Trennen Sie das Gerät allpolig vom Netz, bevor Sie Wartungsarbeiten ausführen.* 

*Montieren Sie nach Abschluss der Arbeiten alle Abdeckungen.*

*Das Gehäuse des Geräts kann bei Betrieb bei Raumtemperatur (25° C) bis zu 80° C heiß werden. Lassen Sie das Gerät mind. 30 Minuten abkühlen, bevor Sie es warten.*

# **Austauschen des Leuchtmittels**

Für die optimale Lebensdauer des Leuchtmittels sollten Sie folgende Punkte beachten:

- Schalten Sie das Leuchtmittel aus, wenn für Zeiträume über eine Stunde keine Projektion benötigt wird. Das Gerät kann eingeschaltet bleiben.
- Schalten Sie das Leuchtmittel nicht während der Warmlaufphase ab.
- Zünden Sie nicht mehrere Leuchtmittel gleichzeitig.

Der Imager kann mit den folgenden Entladungslampen bestückt werden. Die Verwendung anderer Typen kann zur Beschädigung des Geräts führen.

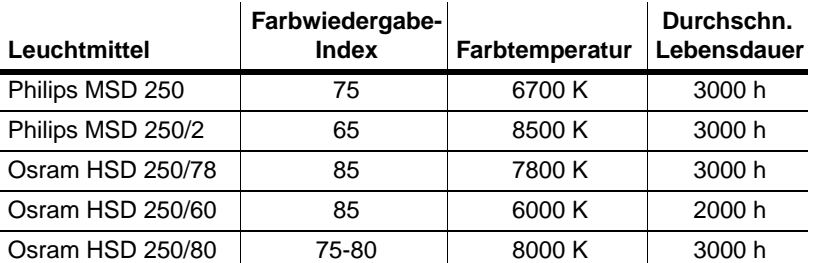

Austauschen des Leuchtmittels:

1 Trennen Sie das Gerät allpolig vom Netz und lassen Sie es 30 Minuten abkühlen, bevor Sie die Abdeckung des Leuchtmittels entfernen.

2 Lösen Sie die zwei Rändelschrauben der Lampenfassung an der Rückseite des Geräts.

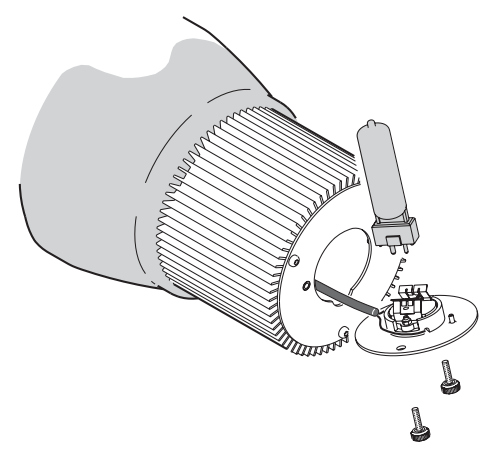

- 3 Ziehen Sie die Lampenfassung gerade und vorsichtig aus dem Gehäuse.
- 4 Ziehen Sie das verbrauchte Leuchtmittel aus der Fassung.
- 5 Halten Sie das neue Leuchtmittel an seinem Keramiksockel fest *vermeiden Sie, den Glaskolben mit bloßen Fingern zu berühren* - und schieben Sie die den Sockel vorsichtig ohne zu verkanten vollständig in die Fassung.
- 6 Reinigen Sie den Glaskolben mit einem alkoholgetränktem Tuch.
- 7 Schieben Sie die Fassung mit Leuchtmittel vorsichtig in das Gerät und befestigen Sie die Fassung mit den beiden Rändelschrauben.
- 8 Wir empfehlen, die Überprüfung der Betriebszeit des Leuchtmittels des Imagers zu aktivieren und die durchschnittliche Lebensdauer des Leuchtmittels korrekt anzugeben. Die Einstellung wird in den persönlichen Einstellungen des Imagers (siehe ["Persönliche Einstellungen \(Per\)" auf](#page-20-0) [Seite 21](#page-20-0)) vorgenommen. Vergessen Sie nicht, die Betriebsstundenzähler des Leuchtmittels im Menü Inf zurück zu setzen.
- 100 Stunden unter der angegebenen Lebensdauer des Leuchtmittels blinkt die Nachricht LHR im Display. Sie sollten so bald wie möglich das Leuchtmittel wechseln, da die Explosionsgefahr rapide steigt.
- Bei Erreichen der angegebenen Lebensdauer des Leuchtmittels wird das Leuchtmittel abgeschaltet und kann erst wieder gezündet werden, wenn der Betriebsstundenzähler zurück gesetzt wurde oder die Lebensdauer neu definiert wurde.

# **Reinigung**

Reinigen Sie das Aluminiumgehäuse des Imagers mit einen weichen Bürste oder Schwamm und einem milden, nicht kratzendem Reinigungsmittel. Spülen Sie mit klarem Wasser nach.

# **Reinigen der Luftfilter des Imagers**

Die Luftfilter befinden sich an der Oberseite des Imagers. Sie sollten regelmäßig getauscht werden. Luftfilter erhalten Sie bei Ihrem Martin-Händler (Art.-Nr. 91611079).

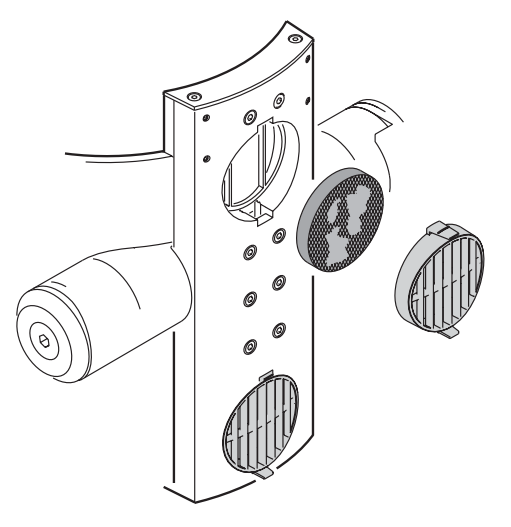

# **Aktualisieren der Firmware**

Neue Firmware wird heraus gegeben, wenn neue Funktionen implementiert [werden. Die neueste Version finden Sie im Support-Bereich der Martin](http://www.martin.dk/service) Professional web site http://www.martin.com.

Die installierte Firmware-Version kann im Gerätemenü unter dem Menüpunkt INF/UEr aufgerufen werden.

### **Voraussetzungen**

Die Firmware kann mit folgenden Geräten, im folgenden 'Uploader' genannt, installiert werden:

• Martin MP-2 Uploader

• Ein PC mit DMX-Interface, das von der Uploader-Software unterstützt wird (z.B. Martin LightJockey oder DABS1 Interface).

Um die Firmware zu aktualisieren, benötigen Sie:

- Die Imager Update-Datei, die Sie im Support-Bereich der Martin web site http://www.martin.com finden.
- Das MP-2 Software Uploader Programm, Version 5.3 oder höher, das sie zum Download im Support-Bereich der Martin web site finden.

#### *Wichtig Im DMX oder SA (Stand-Alone) Modus muss die Datenlinie terminiert werden.*

#### *Drücken Sie im IR Modus die Taste ID ca. 5 s lang, um das Gerät in den DMX Modus zu setzen. Entfernen Sie den IR-Empfänger und terminieren Sie die Datenlinie, bevor Sie den Upload durchführen. Wenn Sie die Geräte erneut einschalten, befinden sie sich wieder im IR Modus.*

Hinweise zur Vorbereitung des MP-2 finden Sie in der MP-2 Bedienungsanleitung und in der Hilfedatei des Martin Software Uploaders. Führen Sie die erforderlichen Schritte durch, bevor Sie fort fahren.

# **Aktualisieren der Firmware mit dem MP-2**

- 1 Schließen Sie einen vorbereiteten MP-2 Uploader und den Dateneingang des Imagers an. Schalten Sie beide Geräte an und warten Sie, bis die Initialisierung beider Geräte beendet ist.
- 2 Wählen Sie Read Memory Card im Hauptmenü des MP-2.
- 3 Blättern Sie mit den Tasten rechts der MP-2 Anzeige, um die benötigte Firmware für die Imager auszuwählen.
- 4 Wählen Sie Update Software. und drücken Sie zur Bestätigung Yes.
- 5 Wählen Sie Update in DMX mode, um die Aktualisierung zu starten. Der MP-2 initialisiert alle angeschlossenen Imager.
- 6 Nach erfolgreicher Aktualisierung initialisieren sich die Geräte mit der neuen Firmware. Wenn ein Fehler auftritt und sich die Geräte nicht initialisieren, wurde während der Überspielung der Datenstrom unterbrochen oder beschädigt. Führen Sie wie im nächsten Abschnitt beschrieben, einen Boot-Mode Upload durch.

# **Bootsektor-Upload**

Wenn die Firmware nicht auf dem normalen Weg überspielt werden kann oder die neue Firmware einen Bootsektor Update erfordert, müssen Sie den

#### **Wartung 55**

Bootmode im Gerätemenü aktivieren oder einen Jumper auf dem Mainboard des Imagers auf die Position BOOT ENABLE setzen, bevor Sie mit der Überspielung beginnen.

### **Durchführen eines Bootsektor Updates mit Jumper**

- 1 Trennen Sie den Imager allpolig vom Netz.
- 2 Öffnen Sie die Abdeckung hinter dem Gerätemenü (4 x 2 mm Inbus).

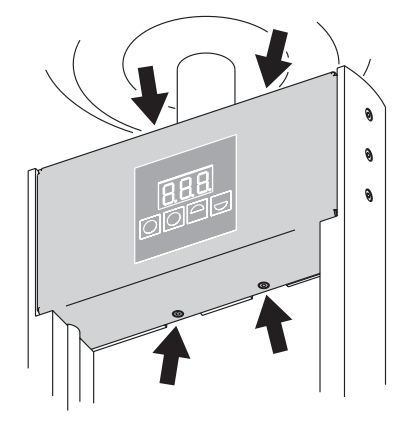

- 3 Lokalisieren unter Zuhilfenahme der Abbildung ["Layout der Hauptplatine"](#page-56-0) [auf Seite 57](#page-56-0) den Jumper PL12. Setzen Sie den Jumper auf die Position "ENABLE" (die zwei Pins nahe der Sicherungen des Mainboards).
- 4 Führen Sie den Bootsektor Upload durch, wie in der Bedienungsanleitung des Uploaders beschrieben.
- 5 Trennen Sie das Gerät allpolig vom Netz, wenn die Aktualisierung beendet ist. Setzen Sie Jumper PL12 wieder auf die Position "DISABLE" (die zwei Pins, die von den Sicherungen des Mainboards weiter entfernt liegen).
- 6 Montieren Sie die Abdeckung.

# **Durchführen eines Bootsektor Updates über das Gerätemenü**

- 1 Wählen Sie das Menü (UtL).
- 2 Wählen Sie Upload (UPL) und dann yES, um das Gerät in den Boot-Modus zu setzen.
- 3 Führen Sie den Bootsektor Upload durch, wie in der Bedienungsanleitung des Uploaders beschrieben.
- 4 Deaktivieren Sie den Boot-Modus nach erfolgreichem Upload im Gerätemenü.

#### **56 Wartung**

# <span id="page-56-0"></span>**Layout der Hauptplatine**

Die Hauptplatine befindet sich hinter dem Gerätemenü.

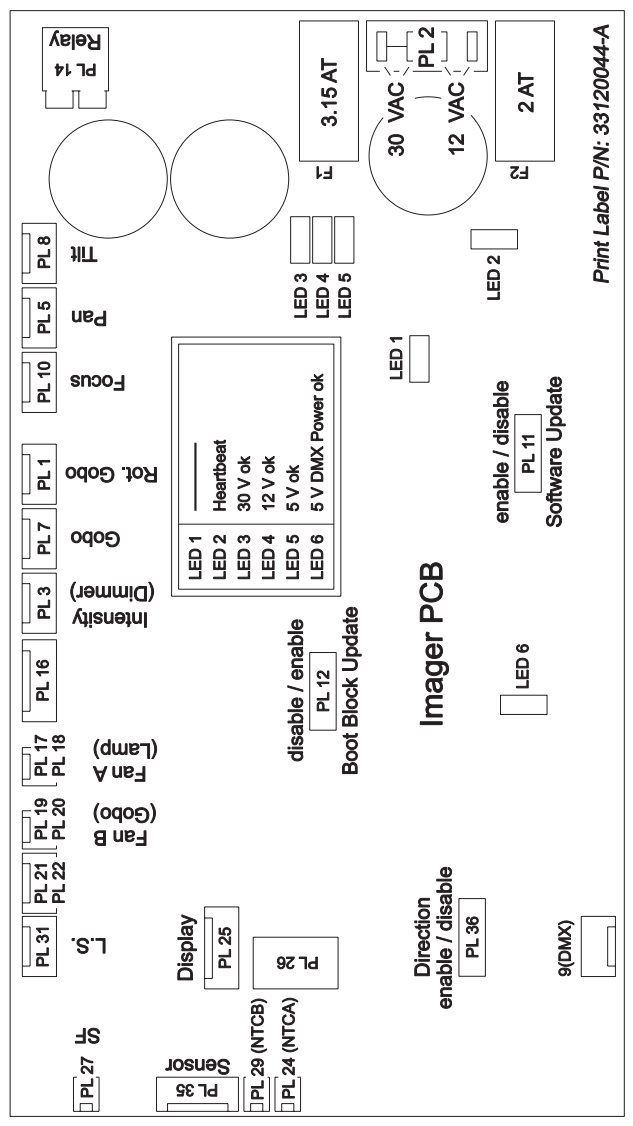

# **Fehlerbehebung**

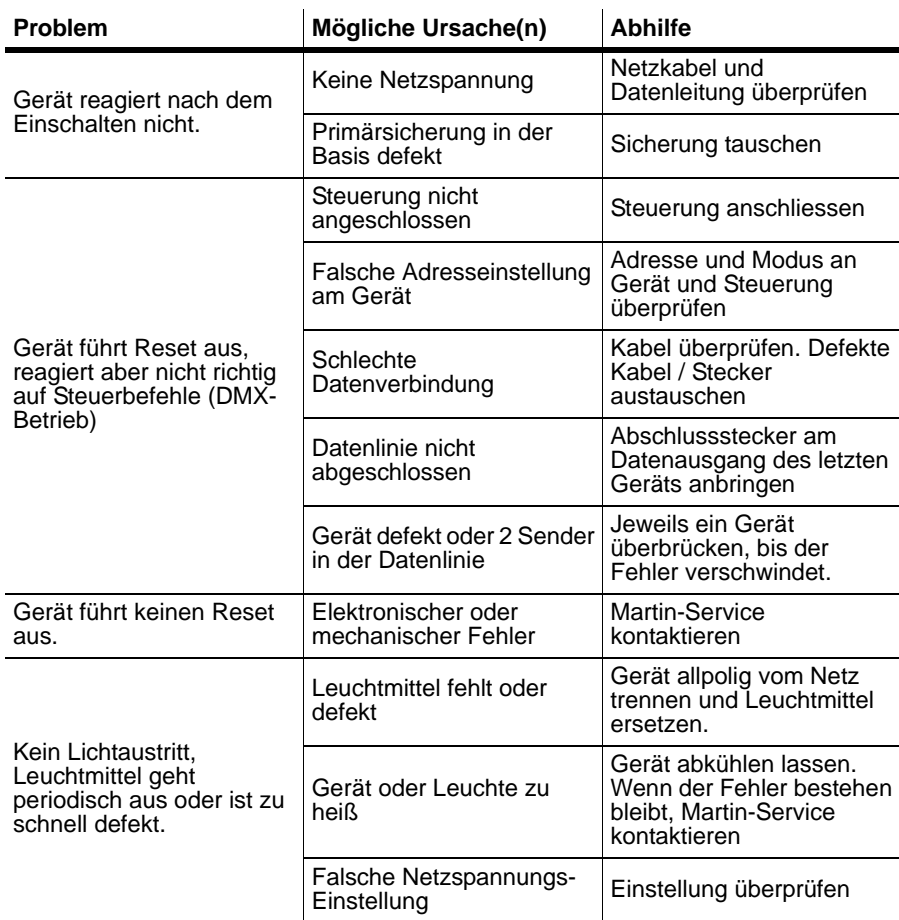

# **Fehlermeldungen**

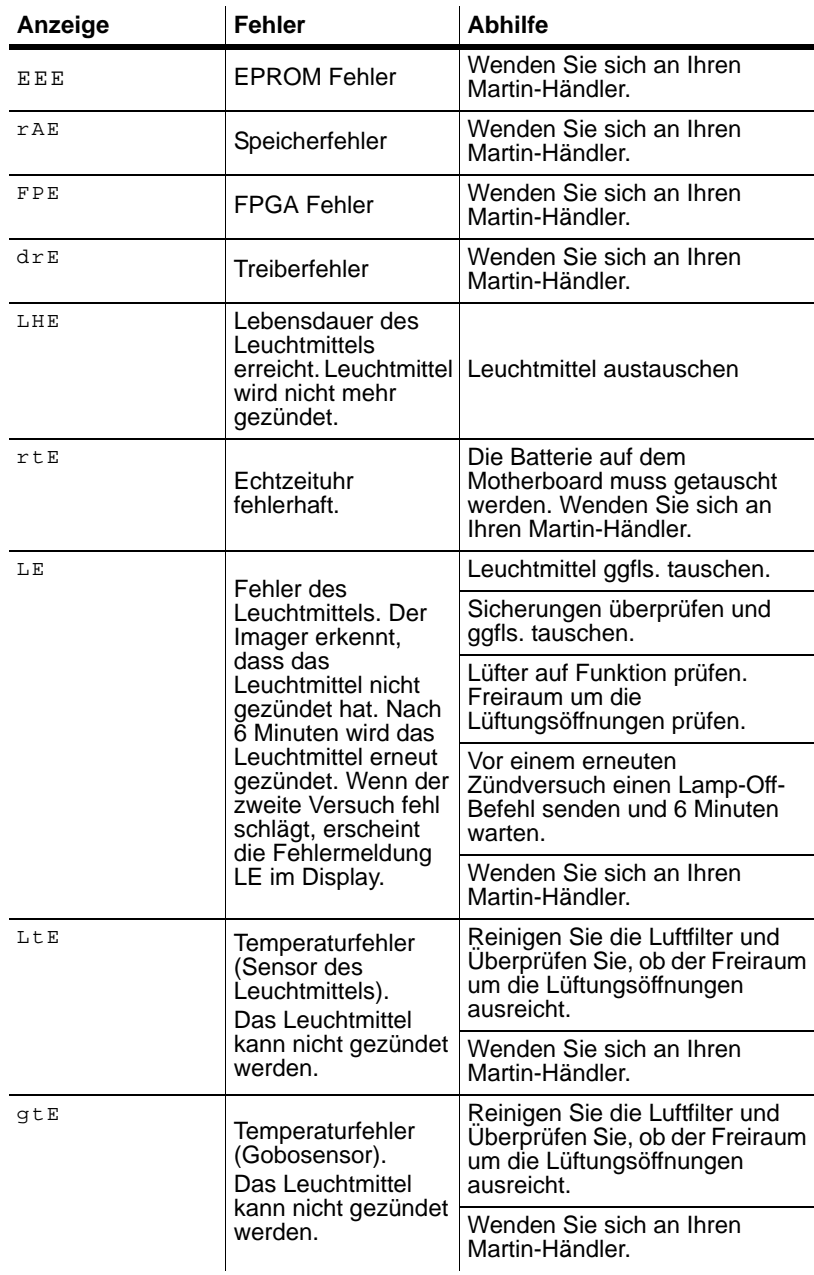

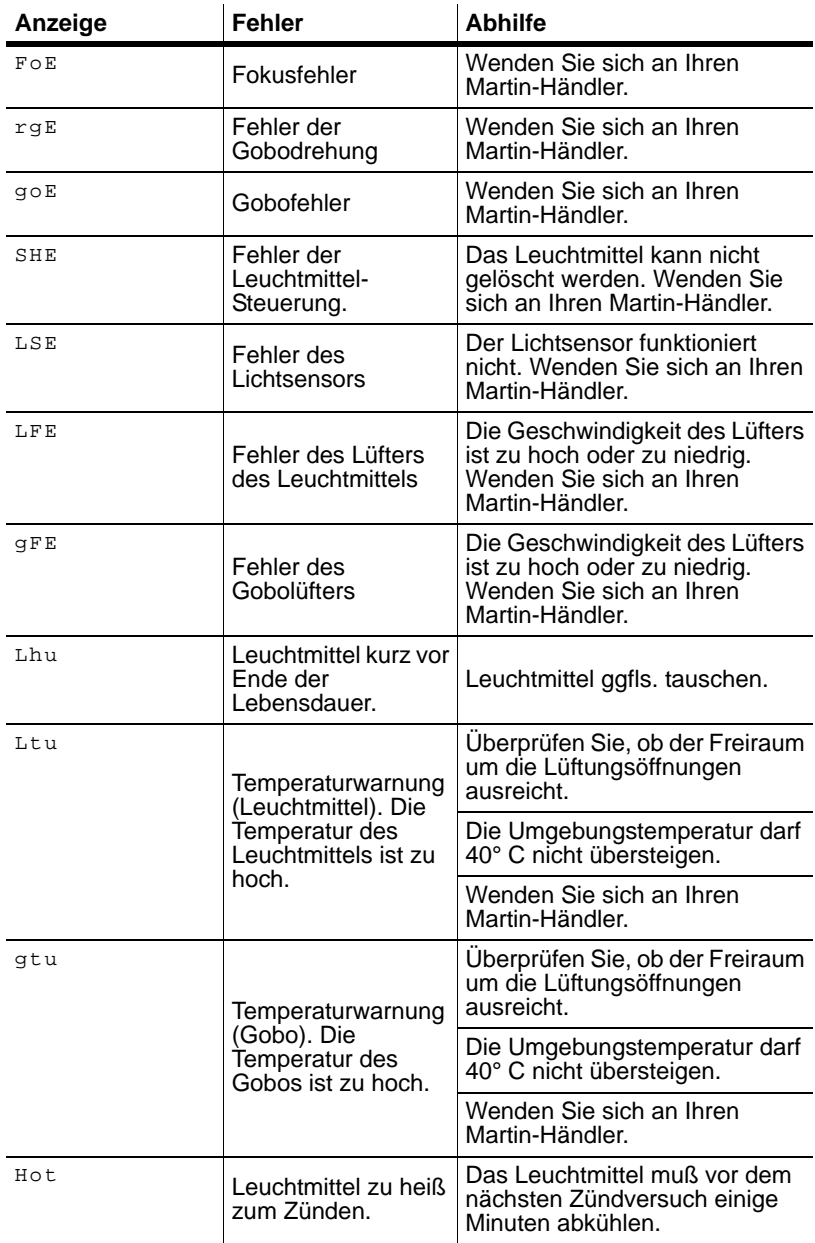

# **ABSCHNITT 6. REFERENZ**

# <span id="page-61-0"></span>**Struktur des Gerätemenüs**

Werkseinstellungen sind fett dargestellt.

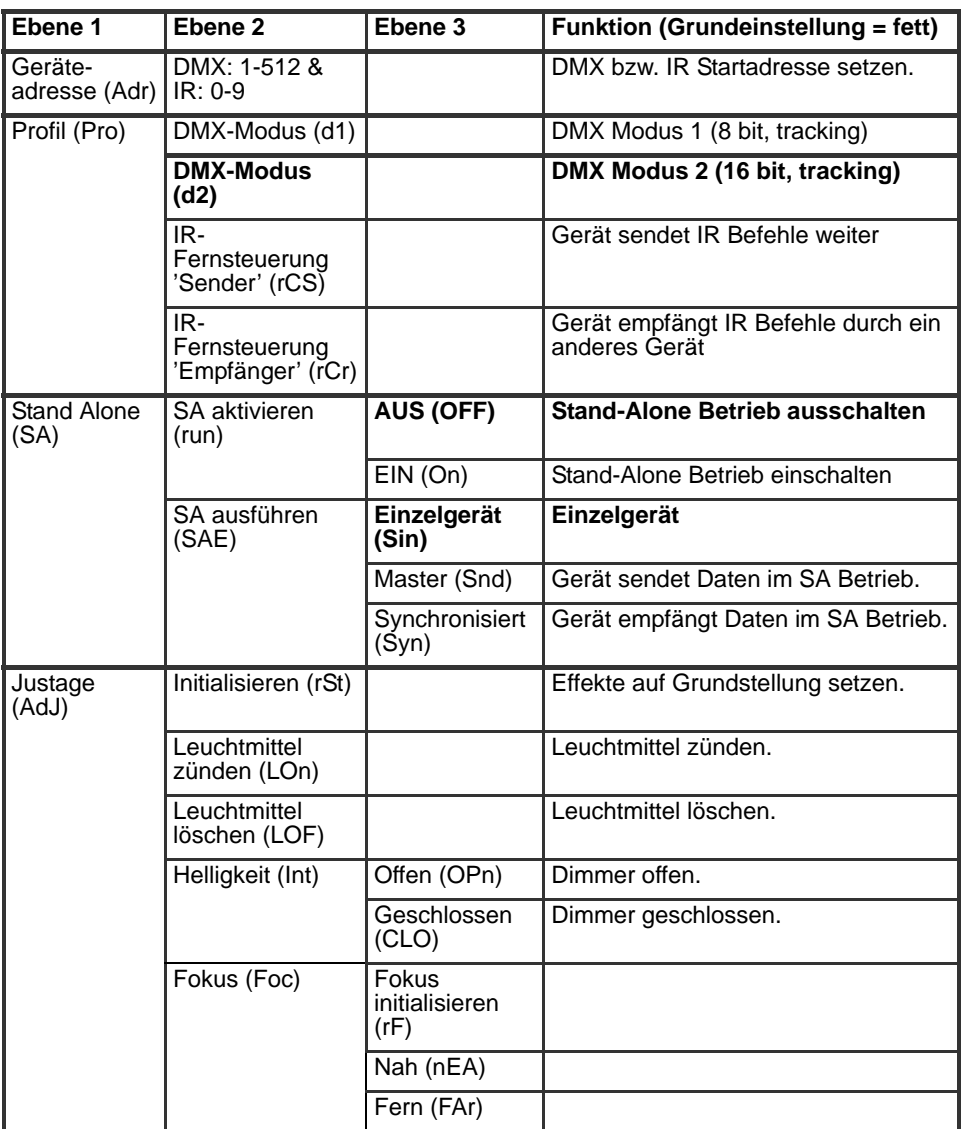

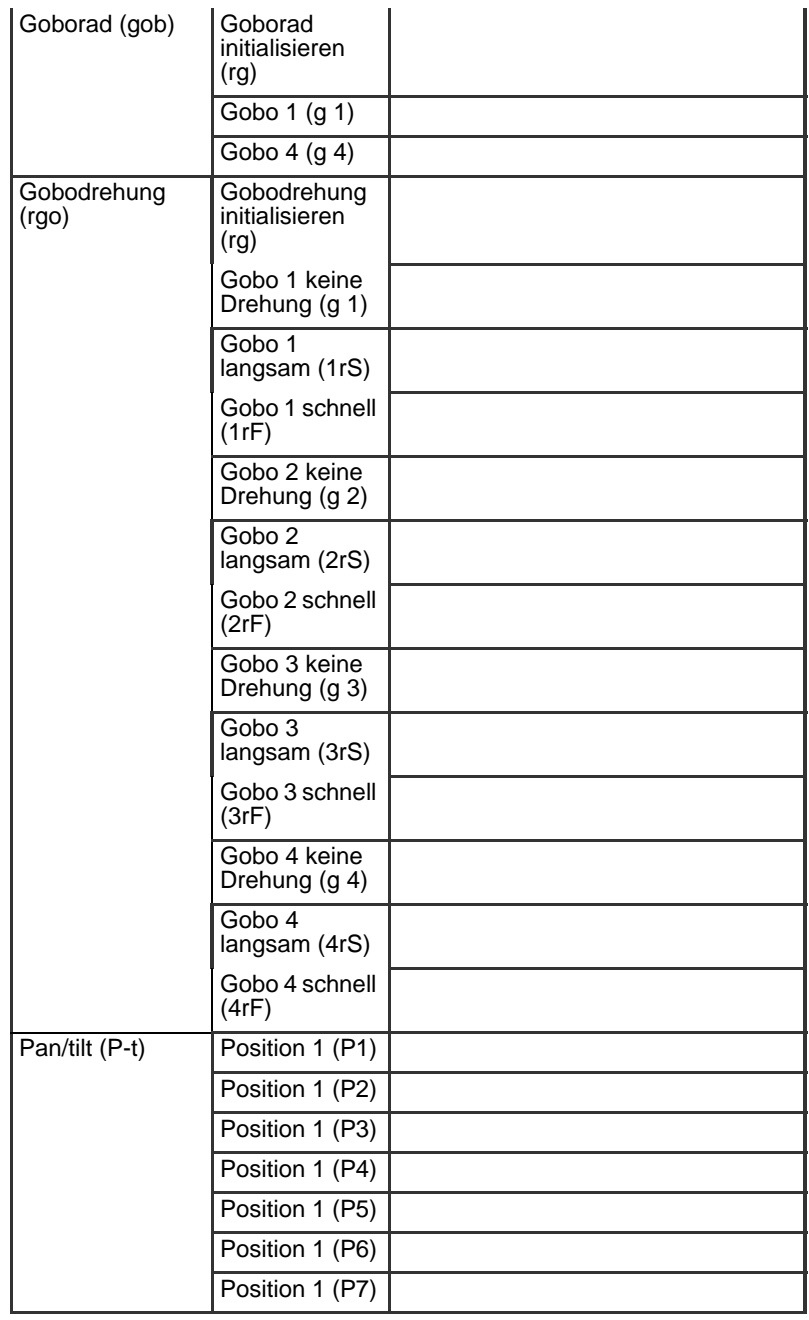

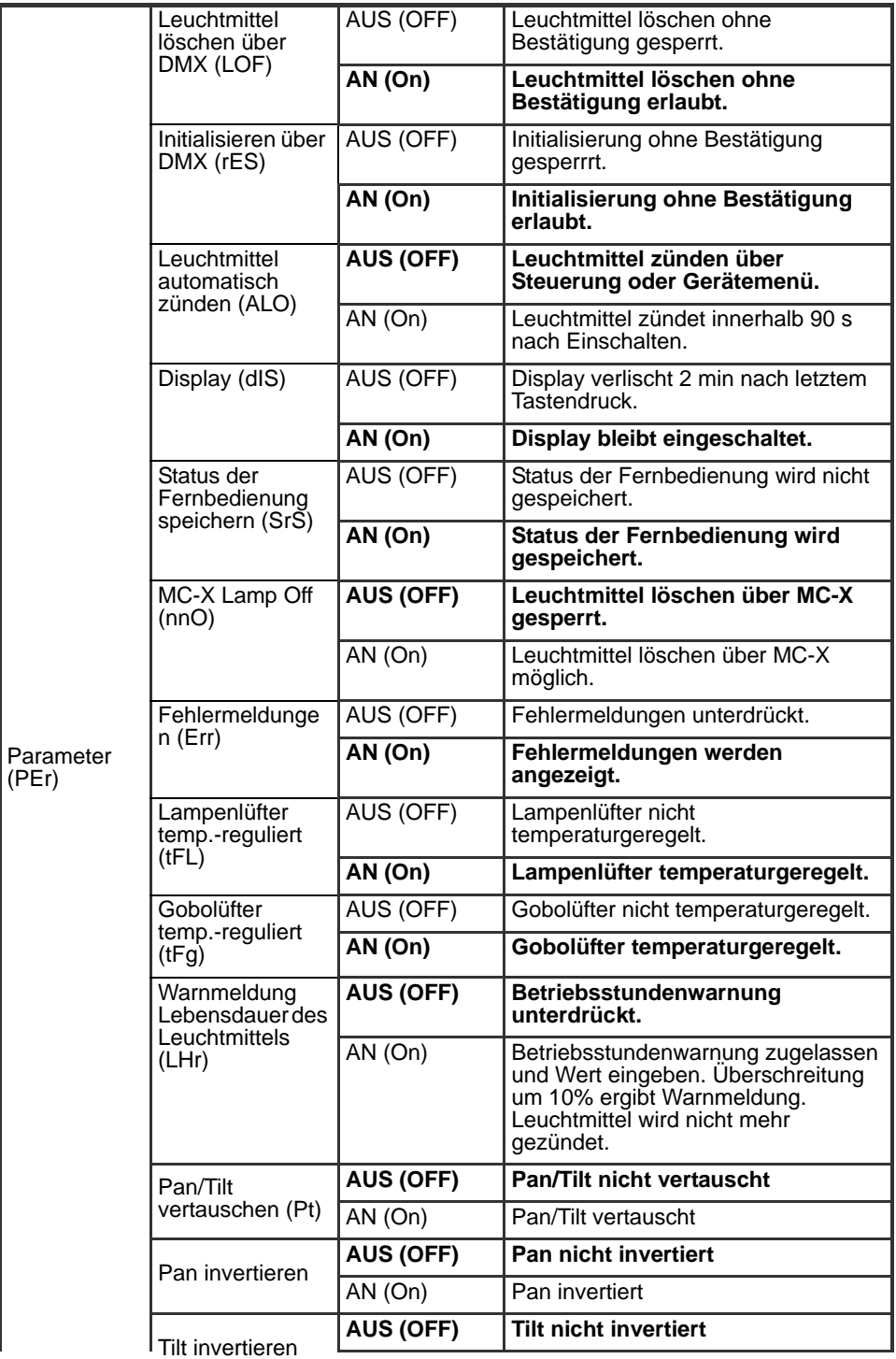

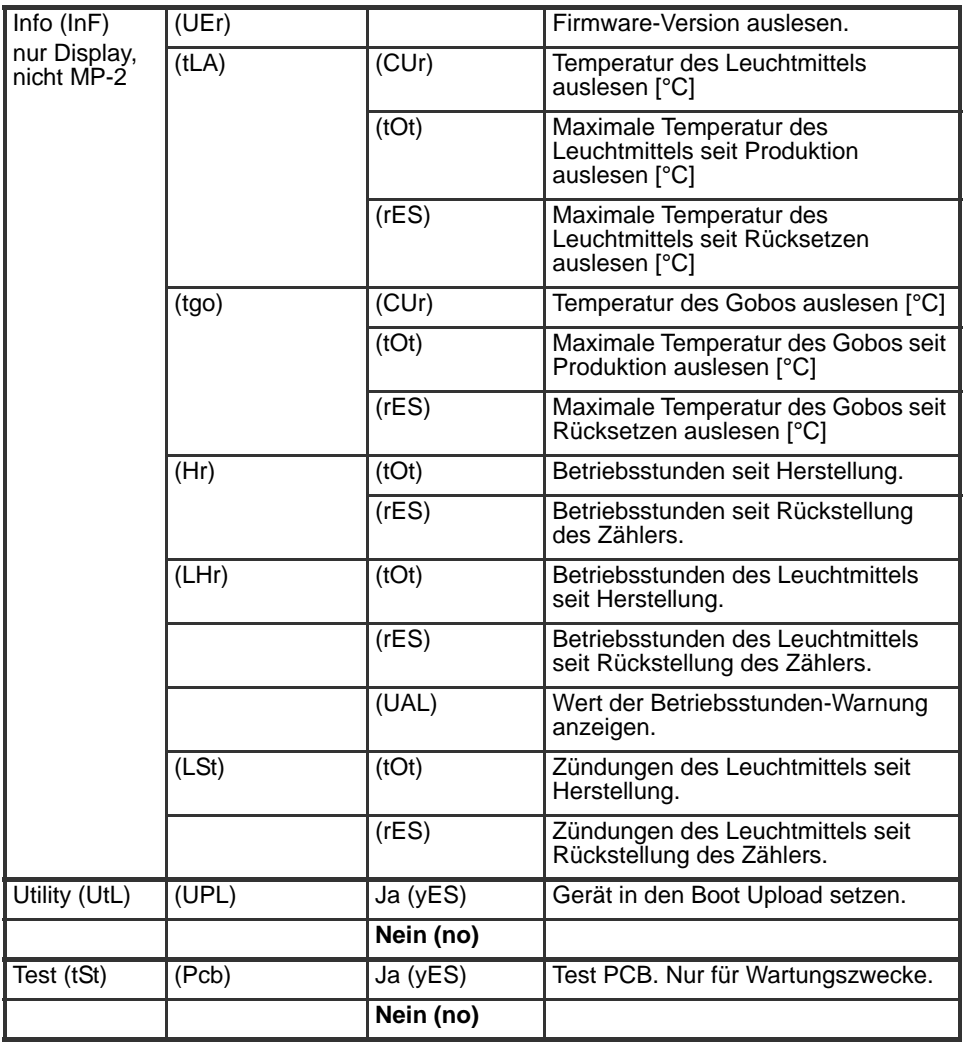

# **DMX Protokolle**

Jedes DMX-Protokoll verfügt über zwei Modi:

- *DMX Modus 1* belegt 9 Kanäle und ermöglicht keine Feinpositionierung von Bewegung und Effekten.
- *DMX Modus 2*, die Grundeinstellung, belegt 12 Kanäle und ermöglicht die Feinpositionierung von Bewegung und Effekten.

Der DMX Modus wird im Profile-Menü eingestellt (siehe ["Struktur des](#page-61-0) [Gerätemenüs" auf Seite 62.](#page-61-0)

Wählen Sie das für Sie geeignete DMX-Protokoll:

- • ["Imager 04 DMX-Goborad" auf Seite 67](#page-66-0).
- • ["Imager 04 DMX-Goborad mit Ablenkspiegel" auf Seite 68](#page-67-0).
- • ["Imager 01 DMX-Gobo" auf Seite 70](#page-69-0).
- • ["Imager01 DMX-Gobo mit Spiegel" auf Seite 71](#page-70-0).

# <span id="page-66-0"></span>**Imager 04 DMX-Goborad**

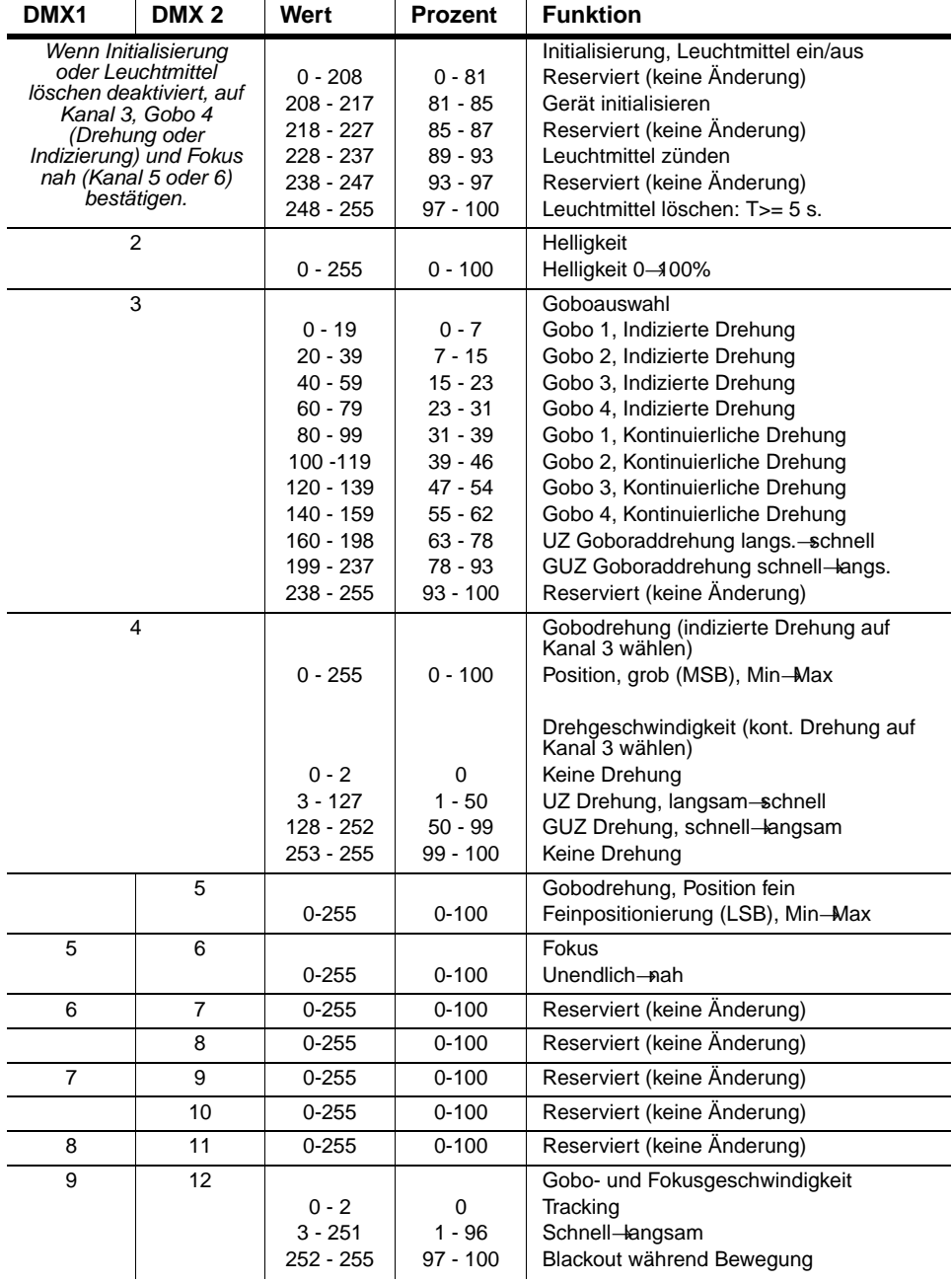

# <span id="page-67-0"></span>**Imager 04 DMX-Goborad mit Ablenkspiegel**

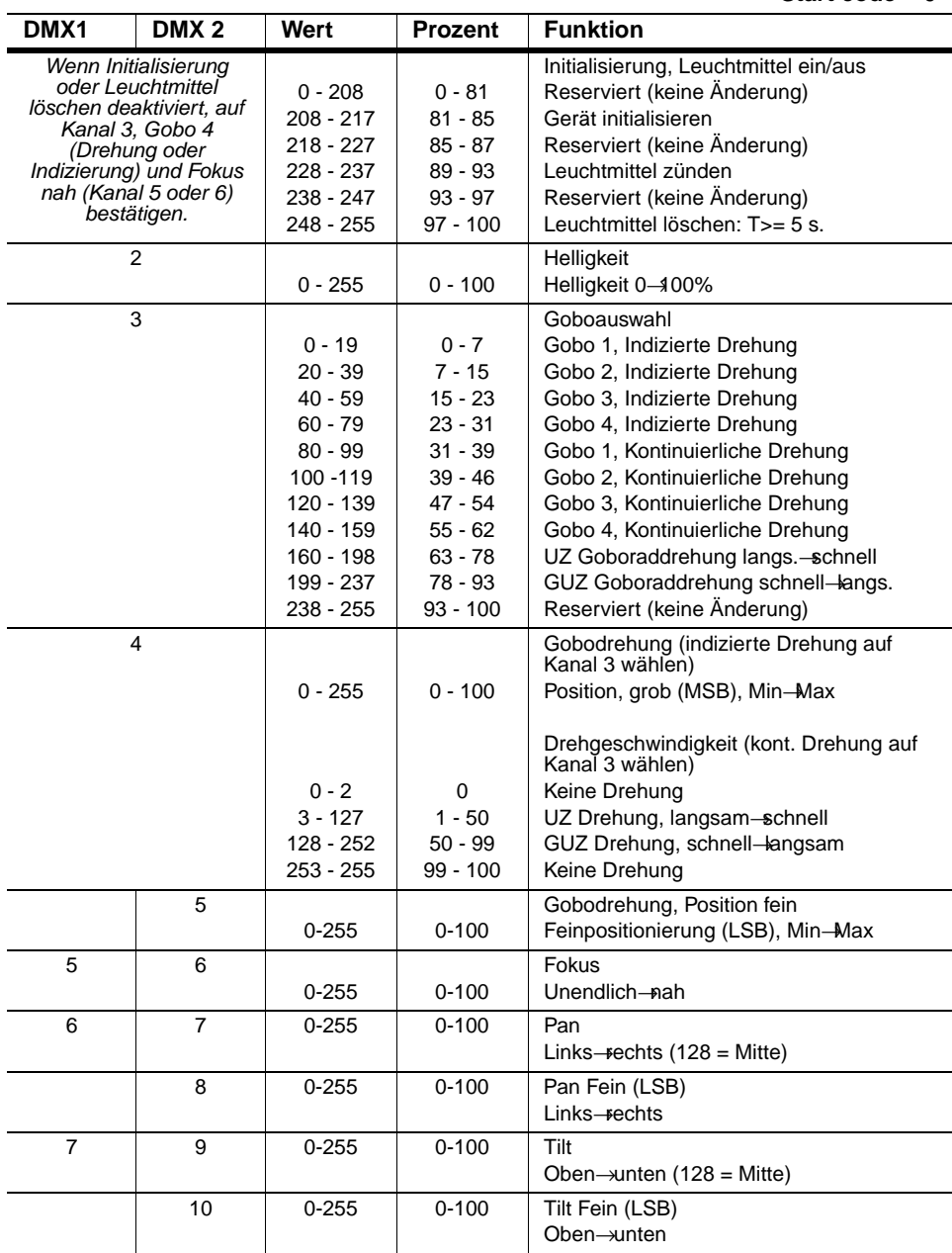

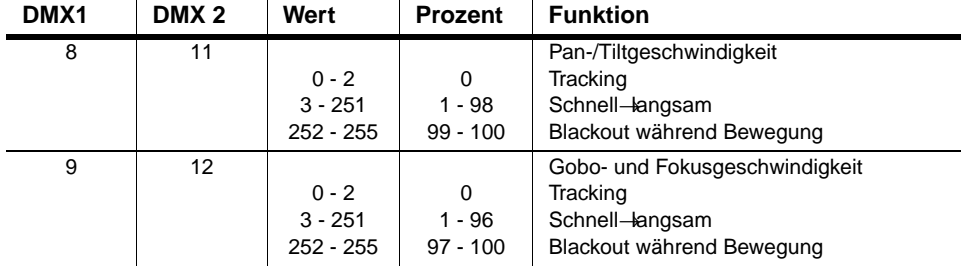

# <span id="page-69-0"></span>**Imager 01 DMX-Gobo**

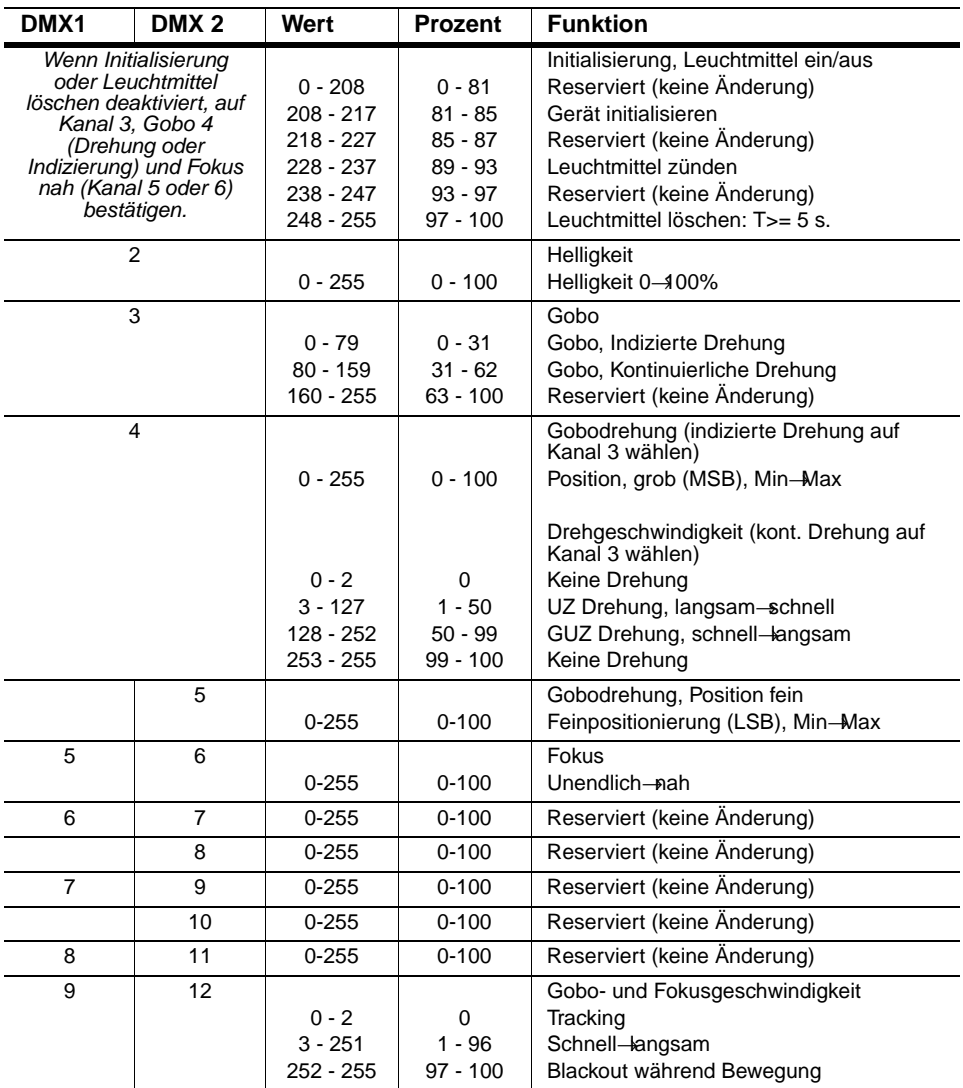

# <span id="page-70-0"></span>**Imager01 DMX-Gobo mit Spiegel**

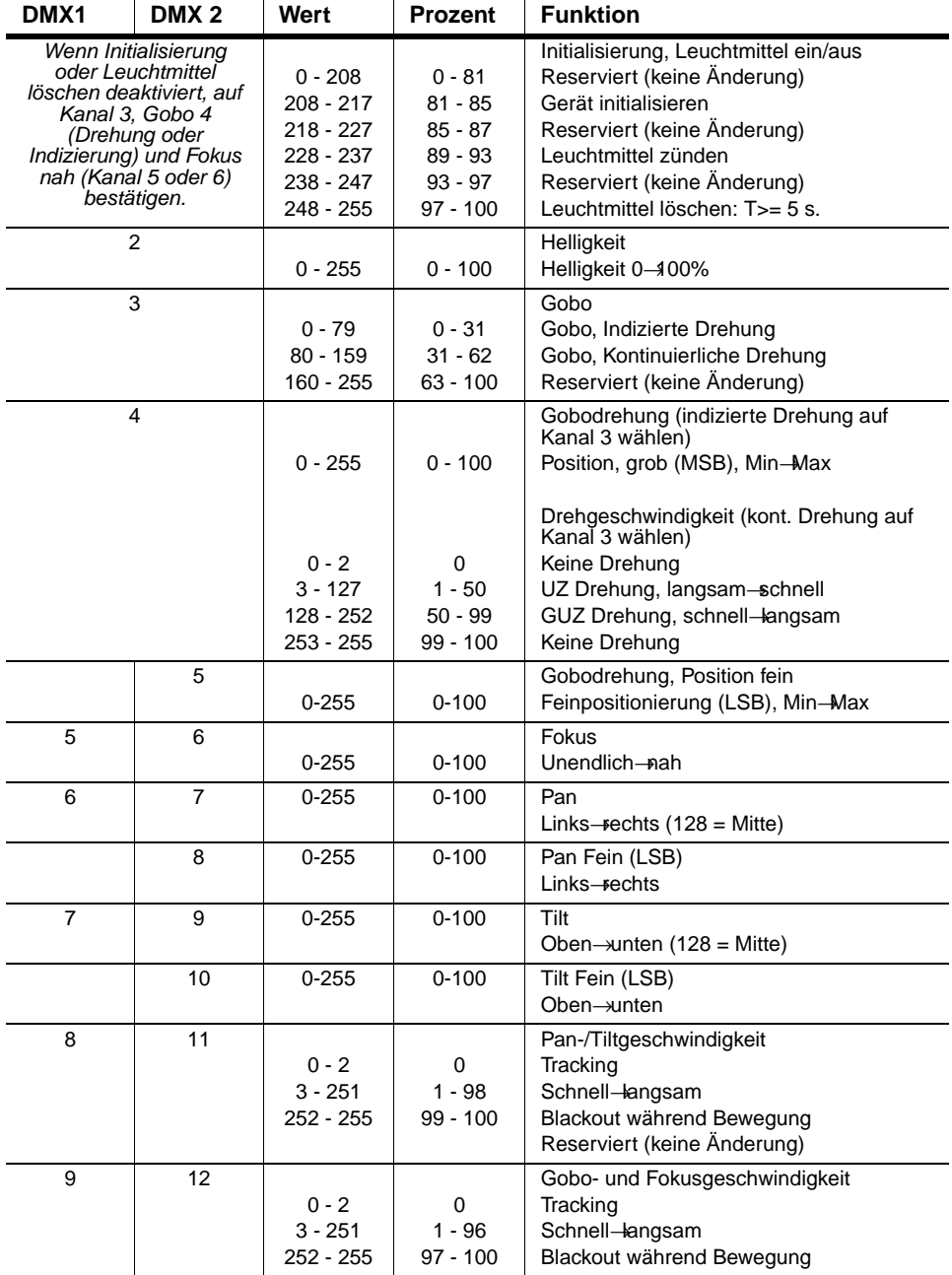

# **Spezifikationen - Imager**

### **Abmessungen / Gewicht**

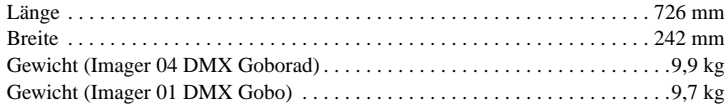

### **Installation**

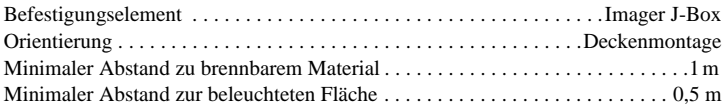

### **Konstruktion**

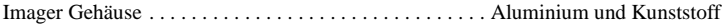

#### **Temperaturen**

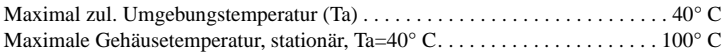

### **Lichtquelle**

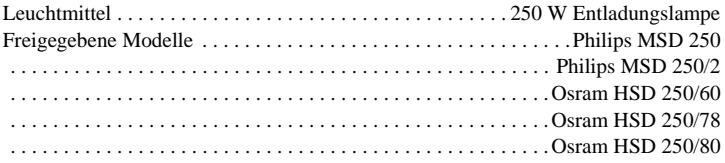

#### **Stromversorgung**

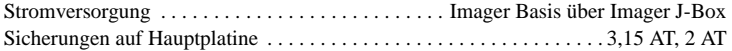

### **Dynamische Effekte**

Dimmer Gobodrehung, kontinuierlich oder indiziert Pan und Tilt (mit optionalem Ablenkspiegel) Fokus
#### **Gobos**

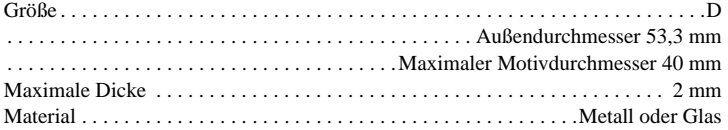

### **Photometrische Daten**

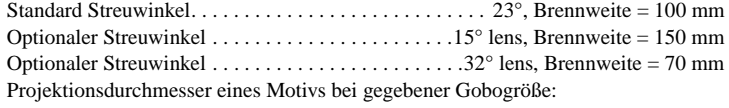

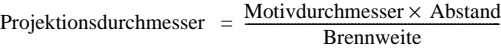

Motivdurchmesser bei gegebenem Projektionsdurchmsser:

 $Motivalent messer = \frac{Projectionsdurchmesser \times Brennweite}{Abstand}$ 

### **Steuerung und Programmierung**

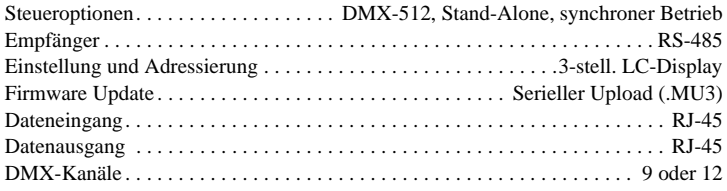

## **Bestellinformation**

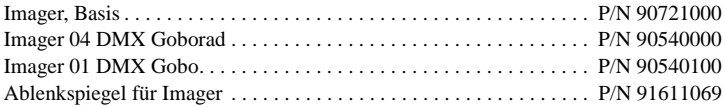

### **Lieferumfang**

Handbuch Osram HSD 250/80 Beacon Gobo (installiert) RJ-45 Abschlussstecker (in der J-Box installiert) J-Box 4 Kabeldurchführungen aus Gummi für die J-Box

# **Zubehör**

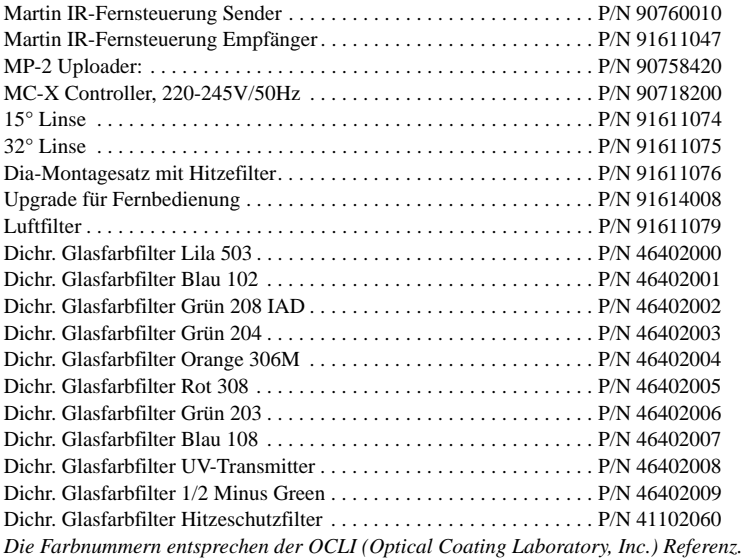

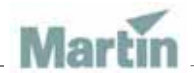

www.martin-architectural.com • Olof Palmes Allé 18 • 8200 Aarhus N • Denmark Tel: +45 8740 0000 • Fax +45 8740 0010